# **ESET Smart Security ESET NOD32アンチウイルス ライセンス製品** 運用ガイド

キヤノンITソリューションズ株式会社

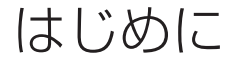

本書は、ESETライセンス製品のための運用ガイドです。管理サーバ、ミラーサーバを構築しESET セキュリティ製品をシステム運用する場合のポイントについて記載しています。 各セキュリティ製品の機能や操作手順の詳細については、各製品付属のユーザーズガイドを参照し てください。

また、弊社Webサイトにて、FAQなどもご案内しております。あわせてご参照ください。

## ■■お断り

○本書は、本書作成時のソフトウェア及びハードウェアの情報に基づき作成されています。ソフト ウェアのバージョンアップなどにより、記載内容とソフトウェアに搭載されている機能が異なって いる場合があります。また本書の内容は、将来予告なく変更することがあります。

○本製品の一部またはすべてを無断で複写、複製、改変することはその形態を問わず、禁じます。 ○Microsoft、Windows、Windows XP、Windows Vistaは、 米 国Microsoft Corporation の米国及びその他の国における商標または、登録商標です。ESET Smart Security、ESET NOD32アンチウイルスはスロバキア共和国ESET, LLCならびにESET, spol. s.r.o.の登録商標で す。本プログラムの著作権は、ESET, LLCならびにESET, spol. s.r.o.に帰属します。本運用ガイ ドの著作権は、キヤノンITソリューションズ株式会社に帰属します。その他の製品名及び社名などは、 各社の商標または登録商標です。

目次

はじめに … 2 目次 … 3 1 ESETライセンス製品の概要 …………………………………………………………………………… 5 1.1 クライアント用セキュリティソフトウェア … 5 1.2 ミラー機能用ソフトウェア … 7 1.3 クライアント管理機能用ソフトウェア … 9 2 ESETライセンス製品導入時の検討ポイント …………………………………………………… 11 2.1 導入規模 … 11 2.2 定義データベースのアップデート方法 … 11 2.3 ESETセキュリティ製品の導入方法 … 12 2.4 ESETセキュリティ製品の設定方法 … 12 2.5 ESETセキュリティ製品の管理方法 … 13 3 ESETセキュリティ製品の導入パターンと導入方法 … 14 3.1 導入前の事前準備 … 14 3.2 ミラーサーバなし/管理サーバなしの場合 … 14 3.3 ミラーサーバあり/管理サーバなしの場合 … 15 3.4 ミラーサーバあり/管理サーバありの場合 … 16 4 ミラーサーバの構築 ………………………………………………………………………………… 17 5 管理サーバの構築 …………………………………………………………………………………… 18 6 設定ファイルの作成 ………………………………………………………………………………… 19 6.1 設定ファイルとは … 19 6.2 設定ファイルの作成方法 … 19 6.3 設定ファイルの配布 … 20 6.4 ESET Smart Security、ESET NOD32アンチウイルス V3.0の設定例 … 21 6.5 NOD32アンチウイルス V2.xの設定例 … 25 7 クライアントPCへのインストール………………………………………………………………… 29 7.1 クライアントPCへのインストール方法 … 29 8 設定組み込み済みインストーラを用いたインストール ………………………………………… 31 8.1 ESET Smart Security、ESET NOD32アンチウイルス V3.0の場合 … 31 8.2 NOD32アンチウイルス V2.xの場合 … 35 9 プッシュインストール ……………………………………………………………………………… 39 9.1 プッシュインストールの条件 … 39 9.2 ESET Smart Security、ESET NOD32アンチウイルスV3.0の場合 … 40 9.3 NOD32アンチウイルス V2.xの場合 … 45 10 クライアントの一元管理 ………………………………………………………………………… 50 10.1 管理における条件と制約 … 50 10.2 クライアント情報の閲覧 … 51 11 クライアントの操作(タスクの実行) …………………………………………………………… 53 11.1 タスクの種類 … 53 11.2 【例1】クライアントPCのウイルス定義データベースを最新にアップデートする … 54 11.3 【例2】 クライアントPCに設定されたユーザ名とパスワードを変更する … 56 12 構築事例 …………………………………………………………………………………………… 58 12.1 複数拠点のクライアントPCを一元管理する場合 … 58 12.2 複数の拠点を持つ大規模企業での利用例 … 59

12.3 プロキシ経由で定義データベースのアップデートを行う際の構成例 … 60

## $\overline{4}$

# 1 ESETライセンス製品の概要

ESETライセンス製品は、以下の3種類の機能を提供するソフトウェアから構成されています。

- クライアント用セキュリティソフトウェア
- ミラー機能用ソフトウェア
- クライアント管理機能用ソフトウェア

# **1.1** クライアント用セキュリティソフトウェア

クライアント用セキュリティソフトウェアには、以下の2種類のライセンスがあります。

- ESET NOD32アンチウイルス ライセンス
- ESET Smart Security ライセンス

## **■ ESET NOD32アンチウイルス ライセンス**

以下のクライアント用ソフトウェアをご使用いただけます。

ライセンス数以内であれば、どちらのソフトウェアもご利用いだけます。

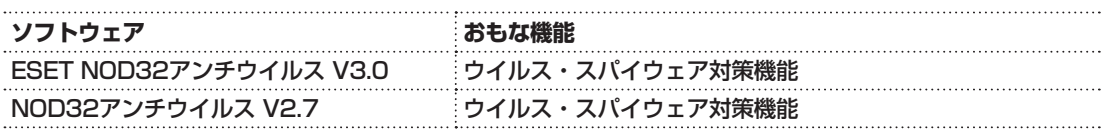

## **■ ESET Smart Securityライセンス**

以下のクライアント用ソフトウェアをご使用いただけます。

ライセンス数以内であれば、いずれのソフトウェアもご利用いただけます。

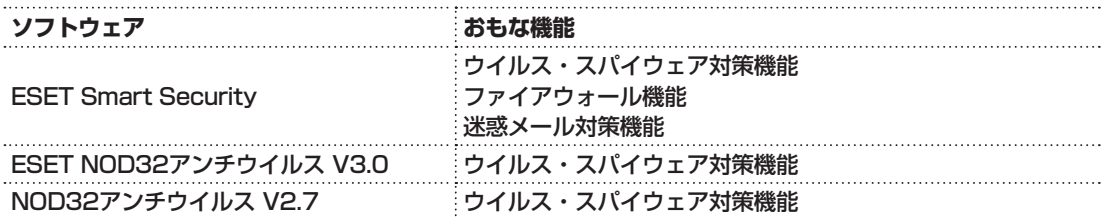

## メモク

● 各クライアント用ソフトウェアは、用途や動作OSなどを考慮して選択してください。また、 NOD32アンチウイルス V2.7は、従来の環境にあわせてクライアントをNOD32アンチウイ ルス V2.7で統一したい場合などにご利用ください。

## ■ クライアント用ソフトウェア 動作環境

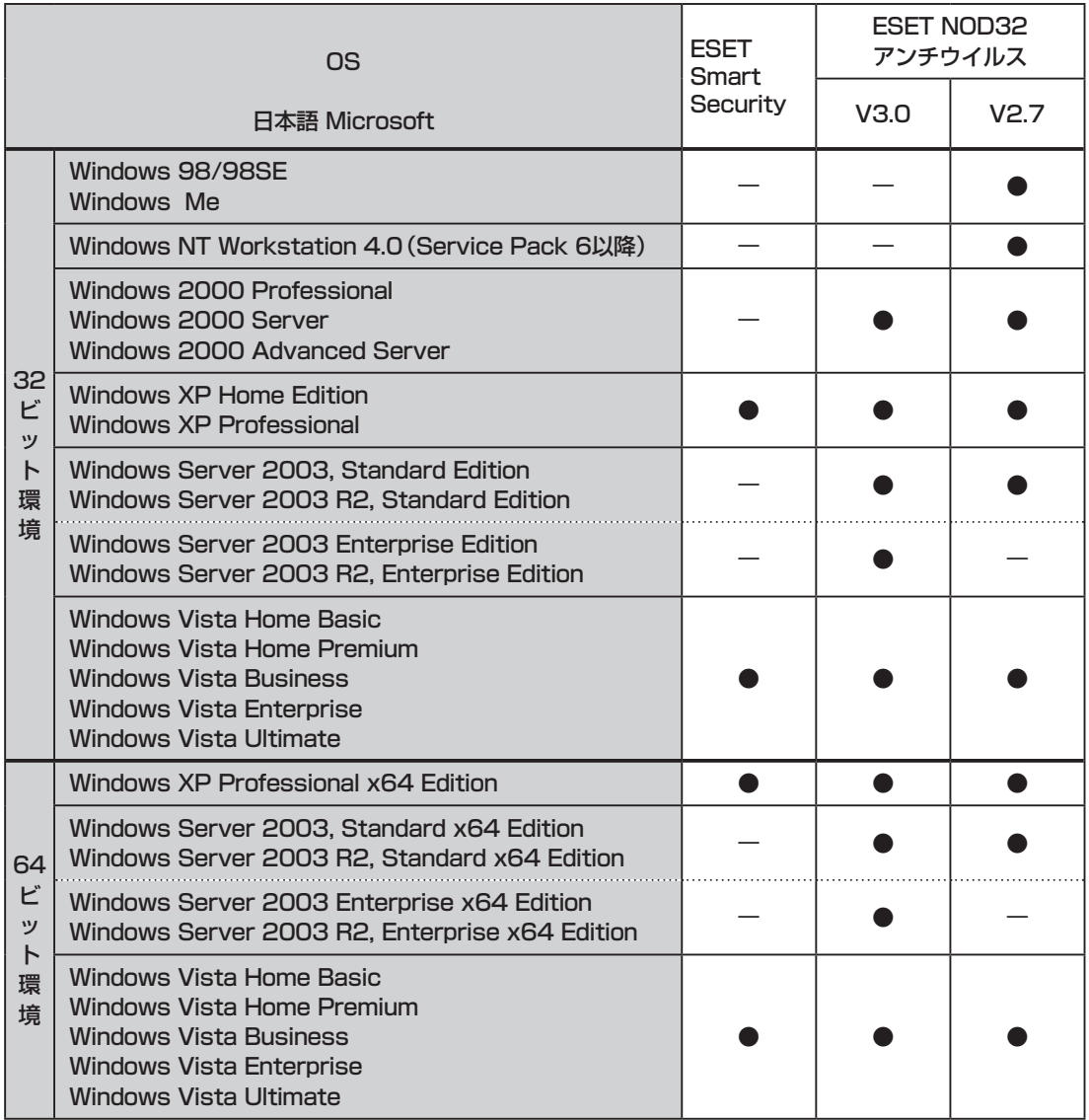

## **1.2** ミラー機能用ソフトウェア

### **■ ミラー機能とは**

ミラー機能とは、社内にミラーサーバを構築し、ESET社から配布されるウイルス定義データベー ス等のアップデートファイルをミラーリングする機能です。

ミラーサーバを構築することで、以下のような効果を期待できます。

- アップデートに伴うクライアントPCのインターネットへのアクセスをなくし、ネットワーク への負荷を軽減します。
- インターネットへ直接アクセスできない環境でも、定期的なアップデートが可能になります。
- ミラーサーバに保存されたアップデートファイルを使用して、ネットワーク接続されていない PCを手動でアップデートできます。

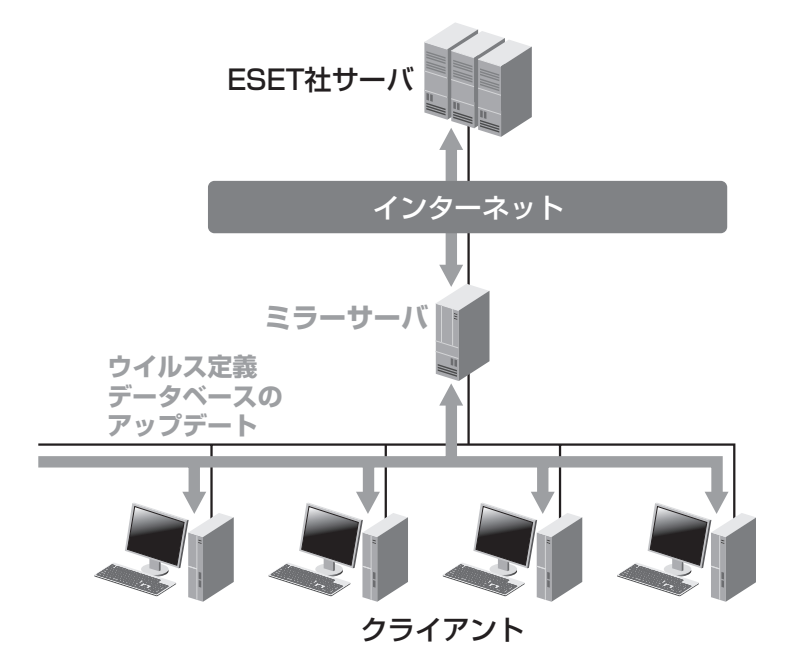

**■ ミラー機能用ソフトウェア**

ミラー機能を利用するには、次のいずれかのソフトウェアを使用し、ミラーサーバを構築します。 下記の各ソフトウェアは、どのライセンスにも同梱されており、以下の点を考慮して使い分けます。

- **●「NOD32アンチウイルス V2.x」クライアント用のミラーサーバ** 「NOD32アンチウイルス アドミニストレータ版」を使用します。
- **●「ESET Smart Security」または「ESET NOD32アンチウイルス V3.0」用のミラーサ ーバ**

管理サーバ(⇒P.9)を構築する場合は、「ESETリモートアドミニストレータ V2.0」を使用し、 管理サーバが不要な場合は、「ESET NOD32アンチウイルス V3.0」を使用します。

 $\overline{7}$ 

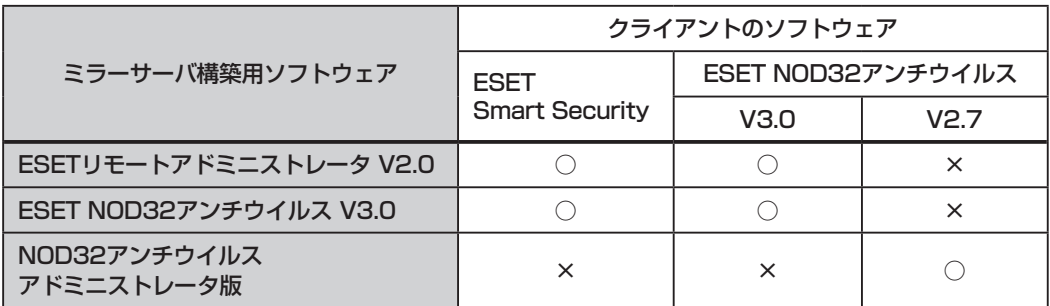

## **■ ミラー機能用ソフトウェア 動作環境**

## 以下のOSでご使用ください。

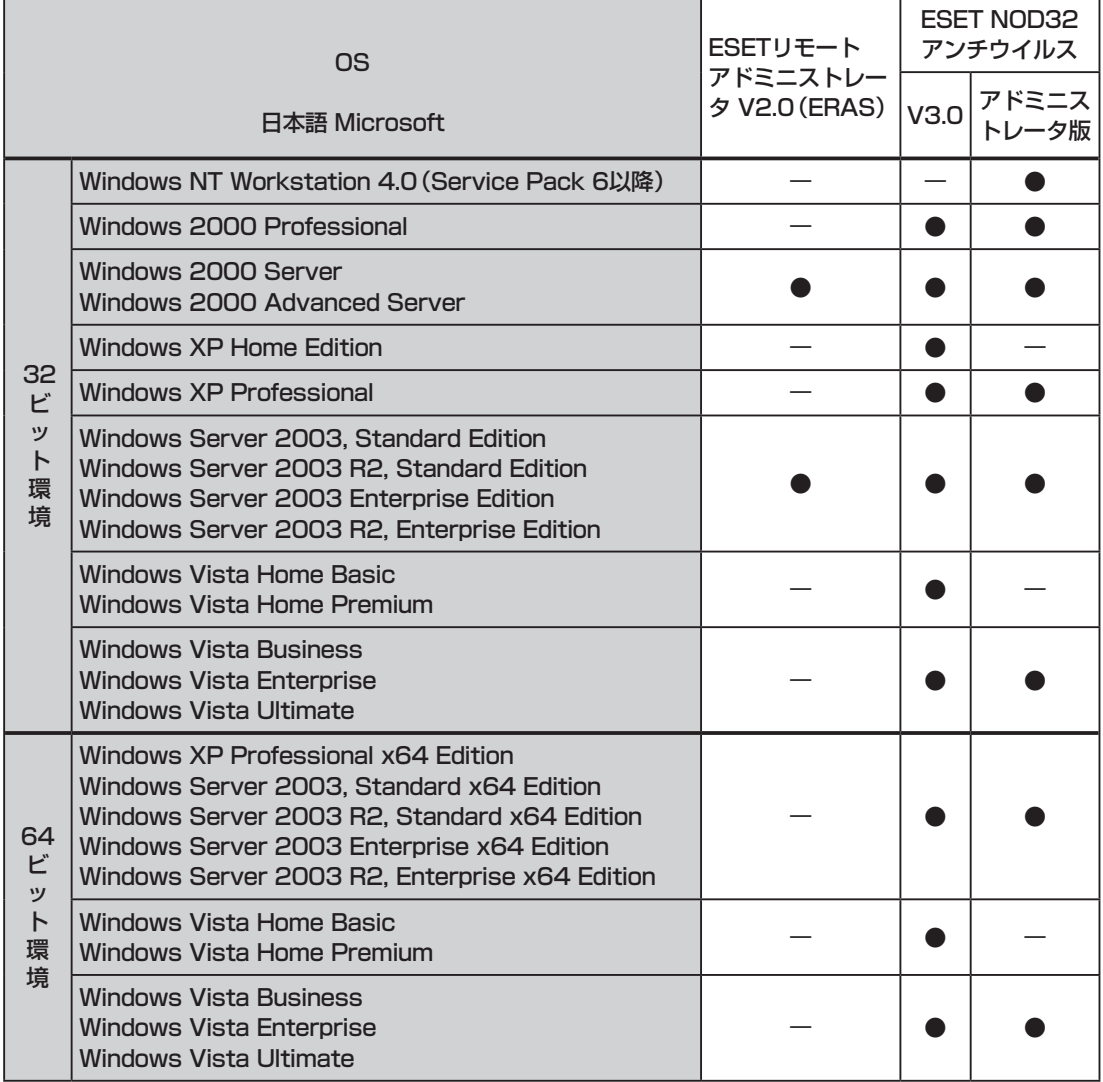

## **1.3** クライアント管理機能用ソフトウェア

### ■クライアント管理機能とは

クライアント管理機能とは、社内に管理サーバを構築し、ウイルス警告の状況などクライアントPC の情報を収集したり、設定変更などを行うための機能です。

管理サーバを構築することで、以下のような機能が提供されます。

- クライアント名、クライアント製品名、ウイルス定義データベースのバージョンなどのクライ アント情報の表示
- クライアントごとのウイルス警告、ファイアウォール警告などのログの表示
- ウイルス定義データベースのアップデート、クライアントの設定の変更など、リモートからの クライアントの操作(タスク機能)
- 各種タスクのスケジュールによる実施
- ウイルス警告の状況などの統計データを表示するレポート機能
- 設定組み込み済みのインストーラパッケージ作成およびリモートインストールの実施
- 管理サーバで管理されていないPCの検出

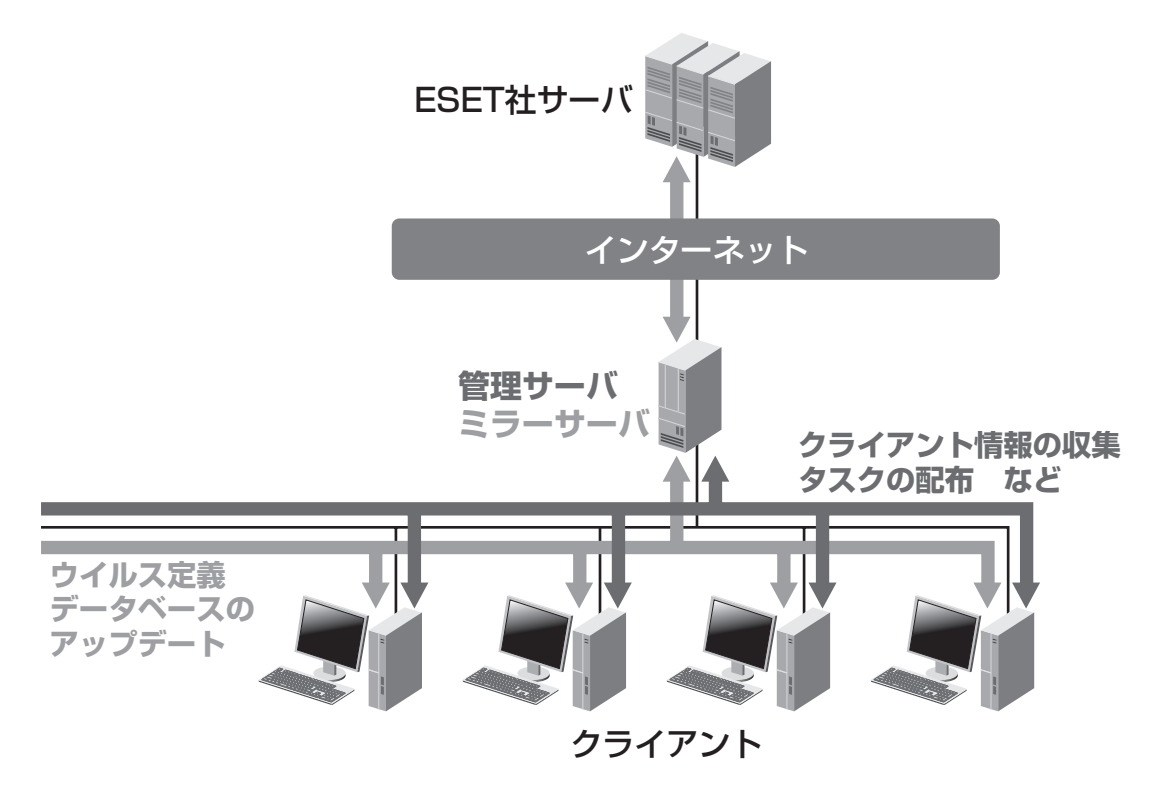

NOD32アンチウイルス V2.x以降、およびESET Smart Securityのクライアントを管理できます。

## ■ クライアント管理機能用ソフトウェア

クライアント管理機能を利用するには、「ESETリモートアドミニストレータ V2.0」(ERA)を使用 し、管理サーバを構築します。

「ESETリモートアドミニストレータ V2.0」は、次のプログラムから構成されます。

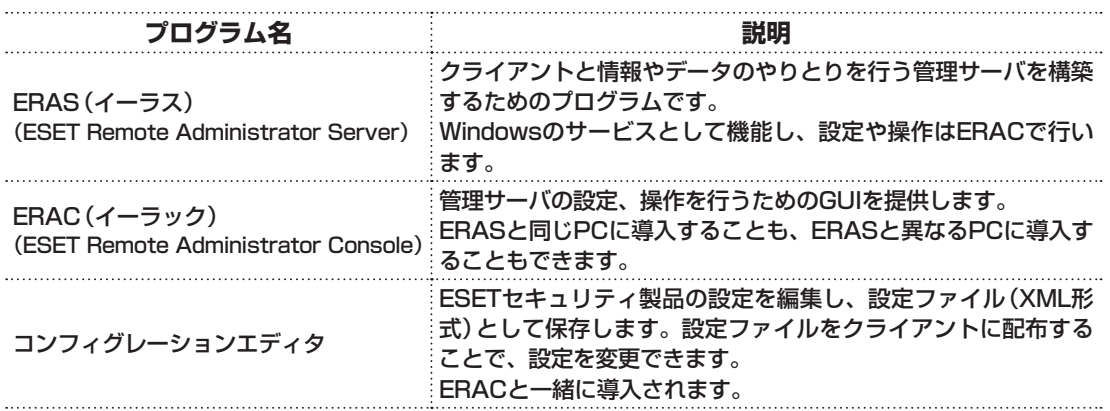

.<br>CCC2 Antivirus

## ERAC コンフィグレーションエディタ

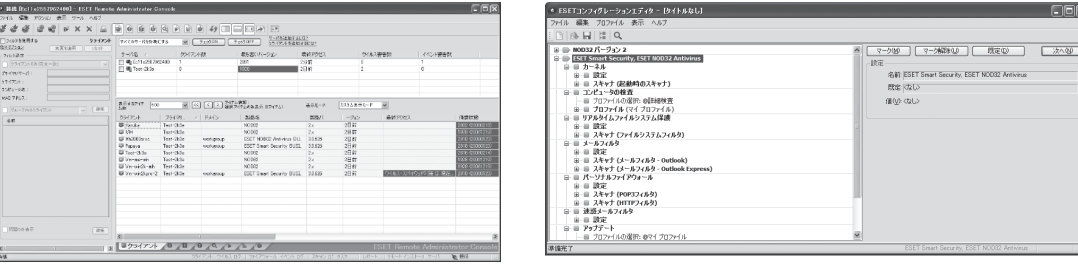

## ■ クライアント管理機能用ソフトウェアの動作環境

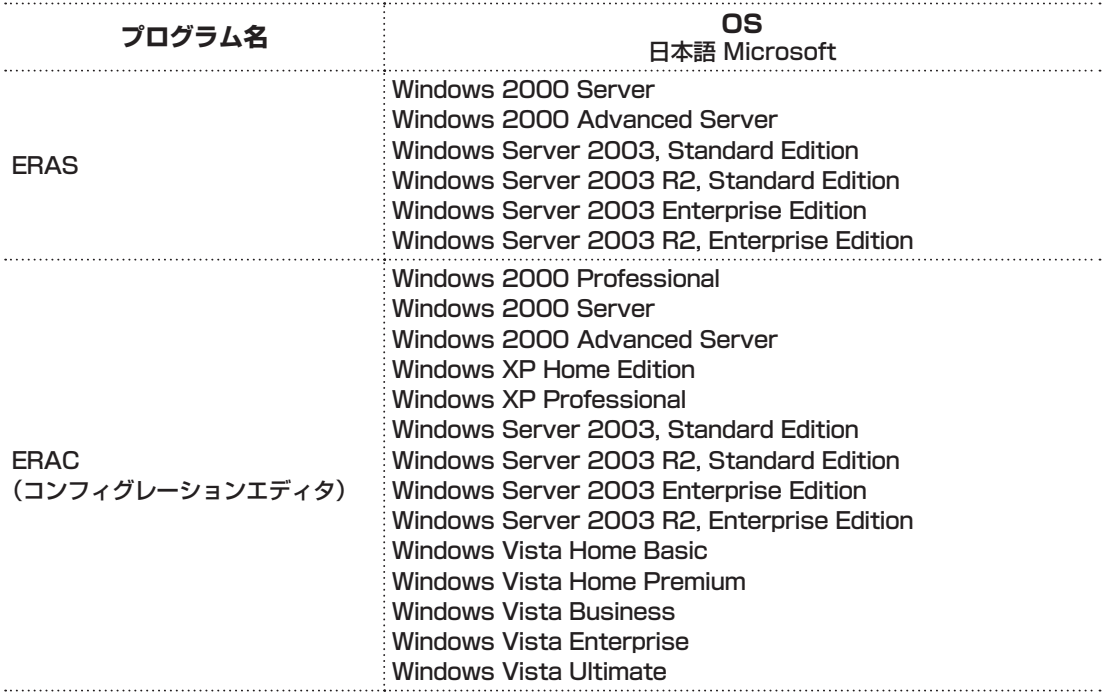

# 2 ESETライセンス製品導入時の検討ポイント

## **2.1** 導入規模

ESETライセンス製品は、10ライセンスからご利用いただけます。 サーバPCまたはクライアントPCにかかわらず、PC1台につき1ライセンスとして換算します。

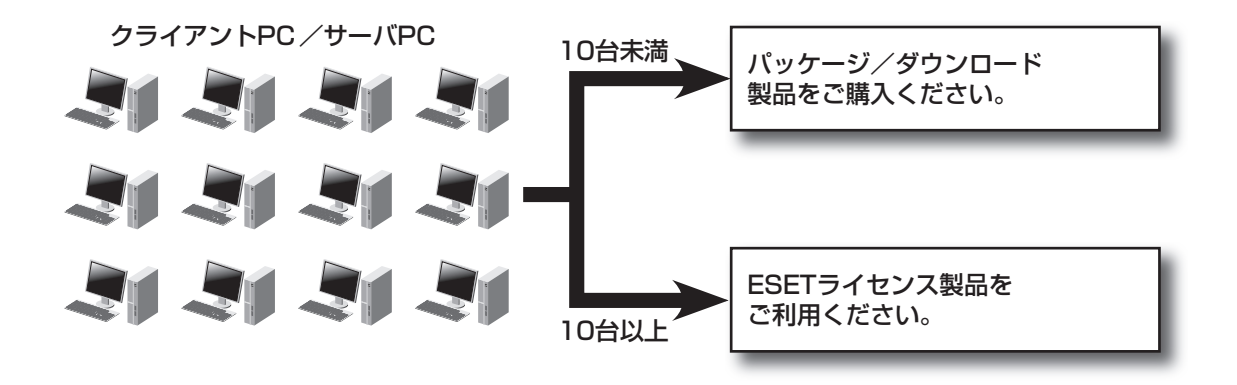

 **2.2** 定義データベースのアップデート方法

ネットワークの負荷やPCの接続形態に応じて、定義データベース等のアップデート方法を選ぶこと ができます。

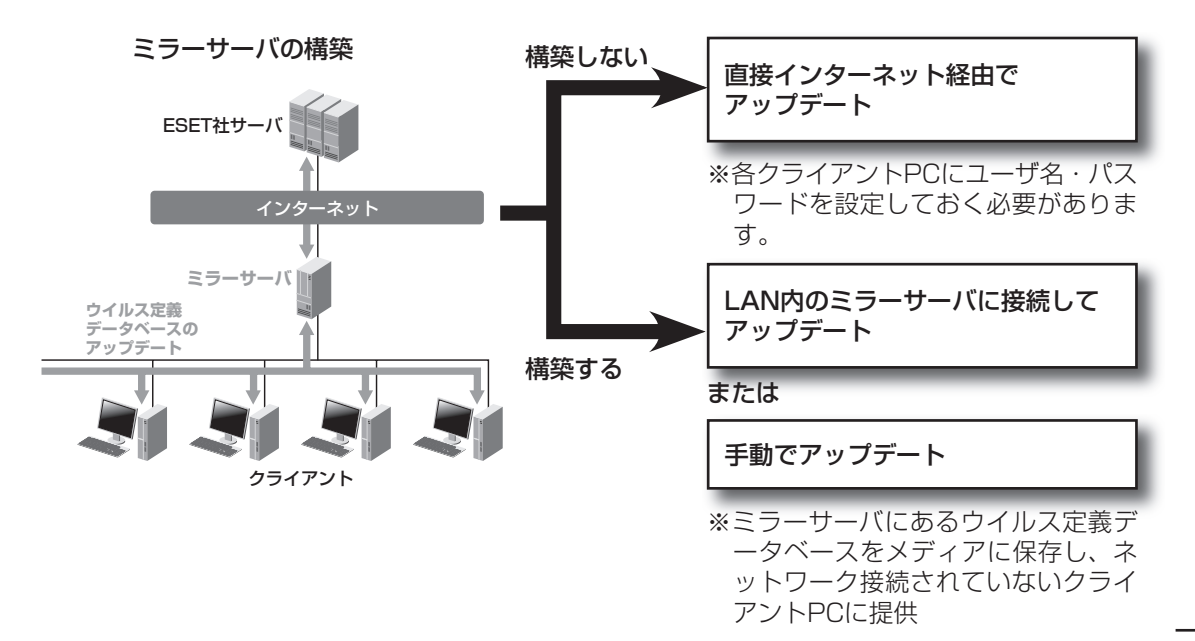

# **2.3** ESETセキュリティ製品の導入方法

導入時に、各クライアントに任意の設定を適用することや、クライアントのインストール作業を軽減、 または、全くさせないなどの方法でインストールすることができます。

**(1)インストール時に設定を反映させて手動インストール**

設定組み込み済みインストーラなどを作成し、共有フォルダやCD-R等に保存したインストー ラを実行させます。すべてのクライアントに同じ設定を導入時から適用することができます。

### **(2)管理者PCからクライアントPCにリモートインストール**

Active Directory環境では、プッシュインストールやログオンスクリプトを利用したインス トールを行うことで、クライアントに操作させる必要がなくなり、リモートからの効率的なイ ンストールが可能です。

# **2.4** ESETセキュリティ製品の設定方法

アップデートの頻度、スキャンのスケジュール、ミラーサーバ、管理サーバ等の設定は、手動で行 えるほか、設定ファイルとして作成したものを配布することができます。

### **(1)各PCを手動で設定**

クライアントPCごとに直接設定を行います。

### **(2)各クライアントに同じ設定を適用**

各クライアントPCに適用させる設定をコンフィグレーションエディタで作成します。 (※コンフィグレーションエディタはERACに付属しています)

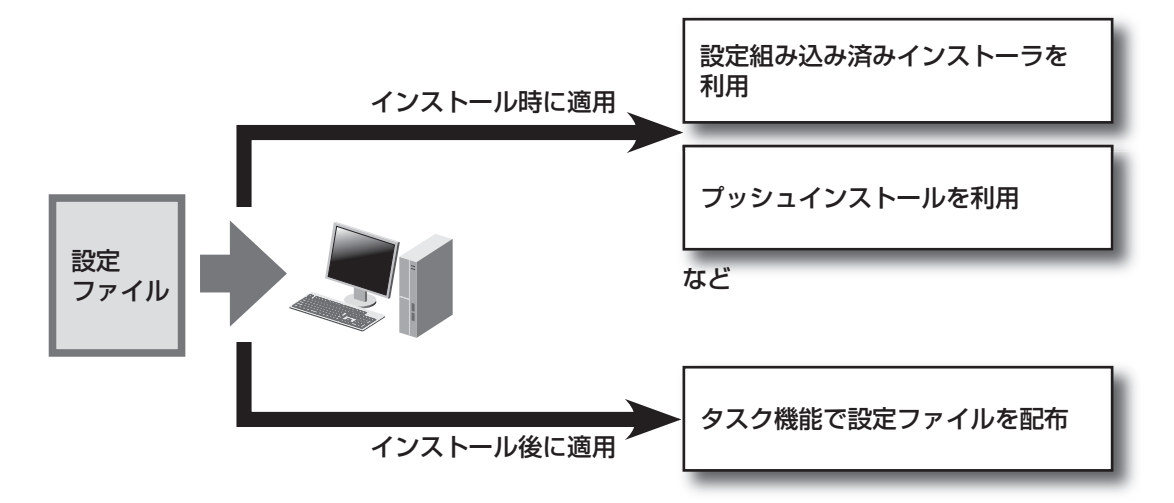

## **2.5** ESETセキュリティ製品の管理方法

ERAを利用することにより、クライアント情報の取得、定義データベースのアップデートや設定の 変更など、各クライアントの管理をリモートから行うことができます。 ネットワークによっては、拠点やセグメントを越えて管理を行うこともできます。

**(1)拠点**

複数拠点で、拠点ごとに管理したい場合は、各拠点にERASを配置してください(ERAS・ ERACは、複数台のPCにインストールすることも可能です)。また、複数のERASで収集した データを1つのERASに複製し、すべてのデータを一画面で表示することもできます。

**(2)セグメント**

指定のポートでの通信が可能であれば、異なるセグメントのクライアントも管理することが可 能です。ただし、プッシュインストールは、ERASと同一セグメントのクライアントPCに限 られます。

3 ESETセキュリティ製品の導入パターンと導入方法

# 3 ESETセキュリティ製品の 導入パターンと導入方法

## **3.1** 導入前の事前準備

### **(1)ESETセキュリティ製品の導入構成の計画**

- どのクライアントソフトウェアを導入するか? ※対応するOSにご注意ください。
- ミラーサーバを構築するか? ※構築する場合、クライアントソフトウェアにあわせてミラー機能用ソフトウェアを選択しま す。
- 管理サーバを構築するか?

### **(2)既存アンチウイルスソフトのアンインストール**

各クライアントに他社のセキュリティ製品(アンチウイルス等)がインストールされている場 合は、ESETセキュリティ製品を導入する前に、アンインストールを行ってください。

※既存のESETセキュリティ製品をバージョンアップする場合は、アンインストールは不要です。 上書きインストールできます。

# **3.2** ミラーサーバなし/管理サーバなしの場合

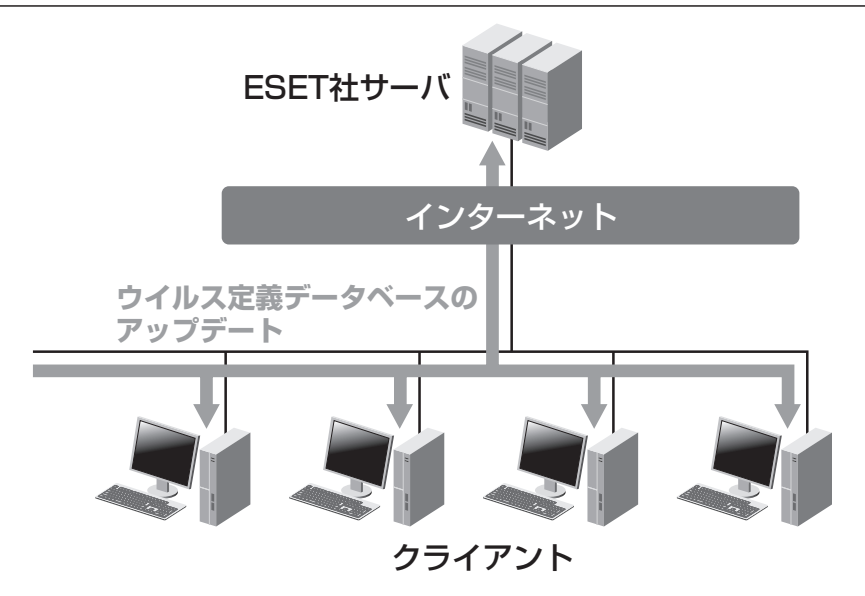

**| コ クライアントソフトウェアを各PCへ手動でインストール** 

手順については以下を参照してください。

●ESET Smart Security、ESET NOD32アンチウイルス V3.0の場合 ユーザーズガイドの「2.1 インストール、アンインストール」

## ●NOD32アンチウイルス V2.7の場合

NOD32 アンチウイルスV2.7ユーザーズガイド「Chapter 1 NOD32の導入」

# **3.3** ミラーサーバあり/管理サーバなしの場合

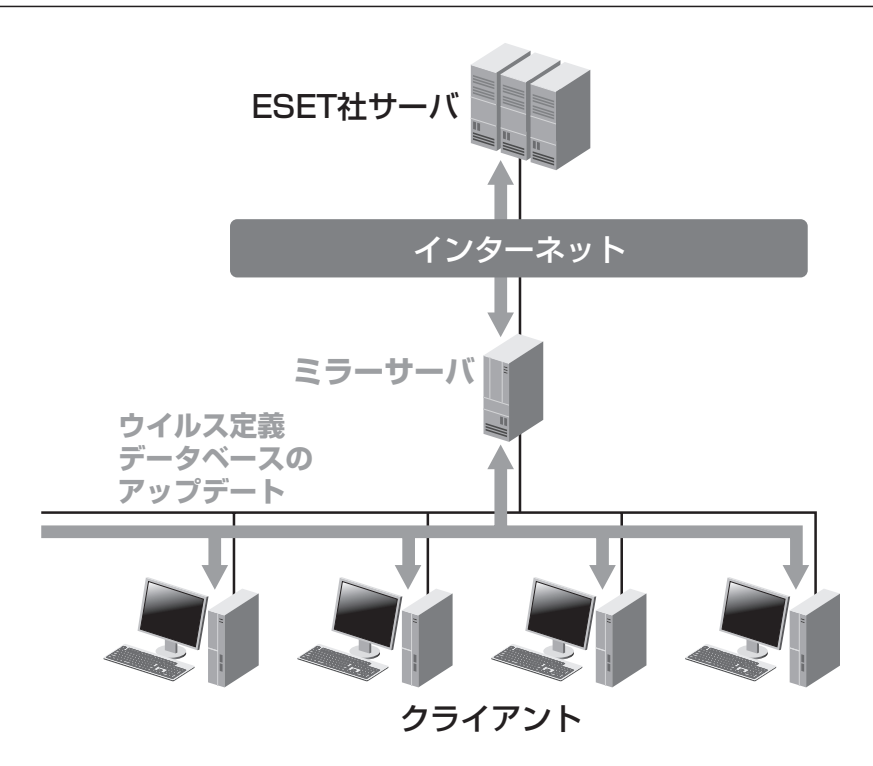

◯┓ ミラーサーバを構築

手順については、「4 ミラーサーバの構築」(P.17)を参照してください。

2 クライアントソフトウェアを各PCへ手動でインストール 手順については以下を参照してください。 ●ESET Smart Security、ESET NOD32アンチウイルス V3.0の場合 ユーザーズガイドの「2.1 インストール、アンインストール」 ●NOD32アンチウイルス V2.7の場合 NOD32 アンチウイルスV2.7ユーザーズガイド「Chapter 1 NOD32の導入 | 3 ESETセキュリティ製品の導入パターンと導入方法

# **3.4** ミラーサーバあり/管理サーバありの場合

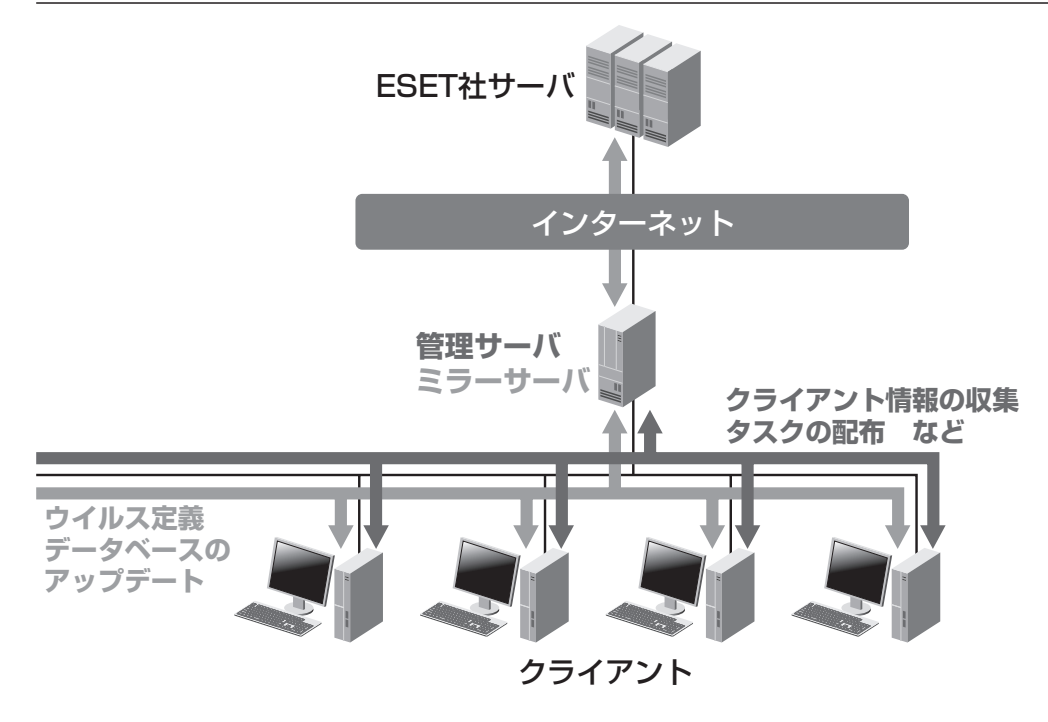

1 管理サーバを構築 手順については、「5 管理サーバの構築」(P.18)を参照してください。

- 2 ミラーサーバを構築 手順については、「4 ミラーサーバの構築」(P.17)を参照してください。
- 3 設定ファイルの作成 手順については、「6 設定ファイルの作成」(P.19)を参照してください。

**4 インストーラパッケージの作成とクライアントPCへのインストール** インストール方法や手順については、「7 クライアントPCへのインストール」(P.29)を参 照してください。

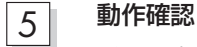

インストールしたクライアント用ソフトウェアに設定内容が反映され、正常に動作してい ることを確認します。多数のクライアントPCに導入される場合は、あらかじめ数台のクラ イアントで確認後、展開されることをお奨めします。

## 6 クライアントの一元管理

手順については、「10 クライアントの一元管理」(P.50)を参照してください。

# 4 ミラーサーバの構築

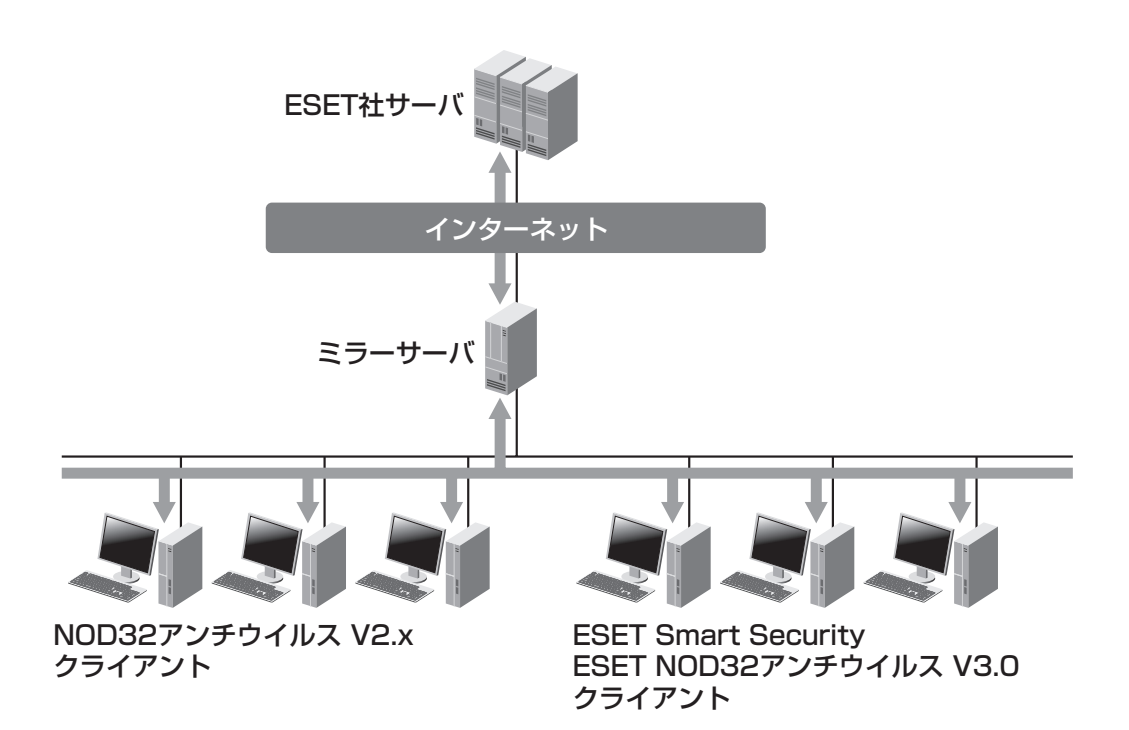

### **■ ERAでのミラー機能の設定**

ERACのサーバオプションダイアログの[アップデート]タブで設定します。 詳細については、ユーザーズガイドの「Chapter20 ミラーの構築」を参照してください。

### **■ ESET NOD32アンチウイルス V3.0でのミラー機能の設定**

ESET NOD32アンチウイルスの設定ダイアログの[アップデート]項目で設定します。 詳細については、ユーザーズガイドの「Chapter20 ミラーの構築」を参照してください。

## **■ NOD32アドミニストレータ版でのミラー機能の設定**

コントロールセンターの[更新]→[ミラー]で設定します。

詳細については、『NOD32アンチウイルス V2.7アドミニストレータ版 ユーザーズガイド』の 「Chapter1 ミラー機能の概要と基本操作」〜「Chapter3 ミラー設定例」を参照してください。

## $x \in \mathcal{U}$

● ミラー機能による定義データベースの更新方法には、HTTP経由による方法、ファイル共有に よる方法、オフラインでの配布があります。なお、各クライアントで更新先を設定する必要が あります。設定方法については、各ユーザーズガイドの上記参照先に記載されています。あわ せてご確認ください。

# 5 管理サーバの構築

ERASのインストールには、ライセンスキーファイルの入手が必要です。あらかじめ、ユーザーズ サイトより、ライセンスキーファイルをダウンロードしてください。 ERASおよびERACの導入方法の詳細については、ユーザーズガイドを参照してください。

- ERAS: [12.4 ERASのインストール、アンインストール」
- ERAC: 「12.5 ERACのインストール、アンインストール」

なお、管理サーバでクライアントの情報収集や操作をするには、クライアント側で管理サーバに接 続する設定が必要になります。

詳細については、ユーザーズガイドの「12.11 クライアントの設定」を参照してください。

# 6 設定ファイルの作成

## **6.1** 設定ファイルとは

コンフィグレーションエディタでは、ESETセキュリティ製品の各種パラメータの設定ファイルを 作成できます。コンフィグレーションエディタは、ERACと一緒にインストールされるツールです。 作成した設定ファイルをクライアントに配布することで、設定が適用されます。複数のクライアン トに対して、統一されたセキュリティポリシーでのウイルス対策を実施したい場合などには、設定 ファイルを利用することで、各クライアントに同一の設定を行うことができます。

# **6.2** 設定ファイルの作成方法

 $\blacktriangle$ **コンフィグレーションエディタの機能、設定ファイルの作成手順について** П ユーザーズガイドの「Chapter 21 コンフィグレーションエディタ」を参照してください。 Ē. ■ なお、以下に代表的な設定例を掲載しています。あわせてご確認ください。 п П ● 「6.4 ESET Smart Security、ESET NOD32アンチウイルス V3.0の設定例 | (P.21) П ● 「6.5 NOD32アンチウイルス V2.xの設定例」 (P.25) 

### **■ NOD32アンチウイルス V2.x用の設定ファイル作成時の注意**

NOD32アンチウイルス V2.x用の設定ファイルを作成する場合は、あらかじめ以下の設定を行っ てください。

1 コンフィグレーションエディタの「表示」メニューから「プログラムの設定」を選択します。

2 「プログラムの設定」ダイアログが表示され ますので、「設定を以前のxml形式で保存す る」にチェックを入れます。

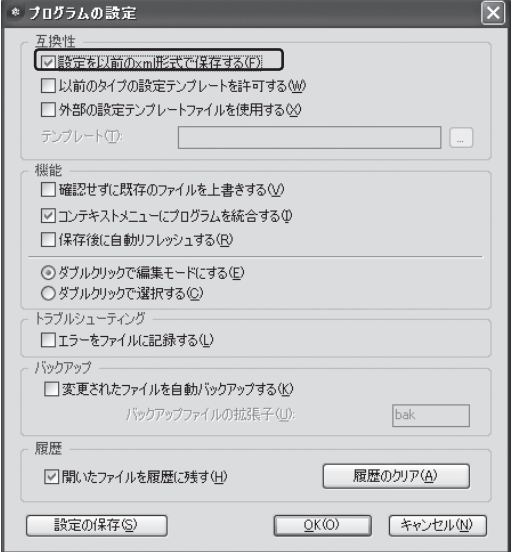

## **6.3** 設定ファイルの配布

作成した設定ファイルの配布方法には、以下の2つの方法があります。

#### **(1)ERASによる配布**

ERACで「新規タスク」→「コンフィグレーション」を実行し、作成済みの設定ファイルを選択 するか、コンフィグレーションエディタで設定ファイルを新規に作成して配布できます。 管理サーバ(ERAS)に接続するクライアントPCの中から任意のPCを選択して配布します。

配布方法の詳細については、ユーザーズガイド「17.2 コンフィグレーション」を参照してくだ さい。

なお、本書の「11.3 【例2】クライアントPCに設定されたユーザ名とパスワードを変更する」 (P.56)にも設定ファイルの作成から配布までの手順を記載しています。あわせてご確認くだ さい。

### **(2)インストーラによる配布**

ERACで設定ファイルを含んだインストーラパッケージを作成し、作成したインストーラパッ ケージを各種方法でクライアントに配布できます。クライアントPCへのインストール時に設 定が適用されます。

インストーラパッケージの作成方法およびインストール方法については、ユーザーズガイド 「Chapter 14 リモートインストール」を参照してください。

なお、本書の「7 クライアントPCへのインストール」にインストールに関する補足説明を掲載 しています。あわせてご確認ください。

## メモク

● NOD32アンチウイルス アドミニストレータ版では、ミラーサーバ機能を利用して、設定フ ァイルを配布することができますが、ERAまたはESET NOD32アンチウイルス V3.0での ミラーサーバ機能では、設定ファイルを配布することはできません。

# **6.4** ESET Smart Security. ESET NOD32アンチウイルス V3.0の設定例

クライアント版に対してよく定義される設定項目とその項目のコンフィグレーションエディタでの 設定方法について説明します。

なお、設定の方法・項目は、ESET Smart Security・ESET NOD32アンチウイルス V3.0と NOD32アンチウイルス V2.xの場合で異なります。ここでは、ESET Smart Security・ESET NOD32アンチウイルス V3.0の場合について説明します。

以下の設定は、コンフィグレーションエディタの設定ツリーのルートで「ESET Smart Security, ESET NOD32 Antivirus」を選択して行ってください。

## **(1)特定のフォルダやファイルを検査対象から除外したい**

1 「カーネル」→「設定」→「除外」→「除外:...」を選択し、「編集」ボタンをクリックします。

 $\begin{array}{|c|c|}\hline 2 & \quad \text{ [&} \mathbb{R}\mathfrak{H}\text{]}\hline \end{array}$ のダイアログが開きますので、除外 したいフォルダやファイルを指定し、「OK」 ボタンをクリックします。

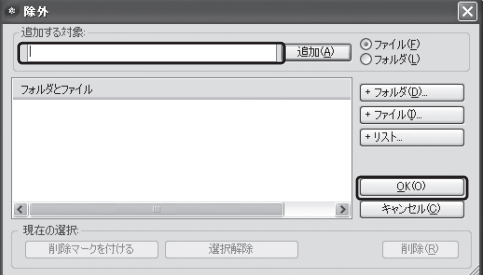

## <クライアント版での項目>

「設定」→「環境設定で詳細な設定をする」→「ウイルス・スパイウェア対策」→「除外」

**(2)アップデート先をミラーサーバにしたい、アップデート時にプロキシサーバを使用したい ●ミラーサーバの設定**

1 「アップデート」→「プロファイル(プロファイル名)」→「設定」→「アップデートサーバ:...」 を選択します。

2 「値」欄にミラーサーバのアドレスを入力します。

 $\boxed{3}$  必要に応じて「ユーザ名」等の項目を設定し ます。

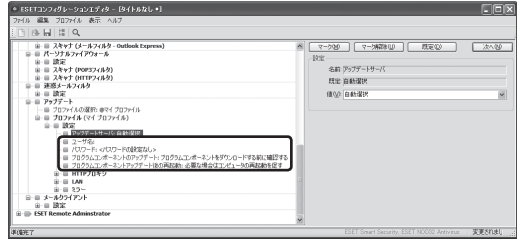

### **●プロキシサーバの設定**

1 「カーネル」→「設定」→「プロキシサーバ」→「プロキシサーバを使用する:...」を選択します。

- 2 「値」欄にチェックを入れます。
- 3 同 様 に「 プ ロ キ シ サ ー バ:...」「 ポ ー ト:...」等、必要な項目を設定します。

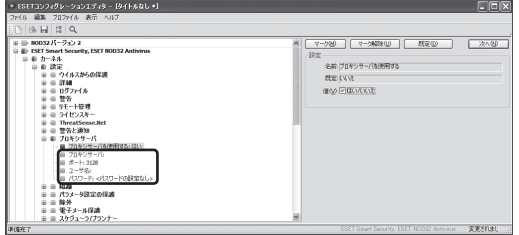

<クライアント版での項目>

●ミラーサーバの設定

「設定」→「環境設定で詳細な設定をする」→「アップデート」→「アップデートサーバ」

## ●プロキシサーバの設定

「設定」→「環境設定で詳細な設定をする」→「その他」→「プロキシサーバ」

**(3)設定の変更をユーザに行わせたくない(パスワードロック)**

- 1 「カーネル」→「設定」→「パラメータ設定の保護」→「ロック解除のパスワード:...」を選択し、 「パスワードの設定」ボタンをクリックします。
- 2 「パスワード」ダイアログが開きますので、 「パスワードの入力」欄と「パスワードの確 認」欄にパスワードを入力し「OK」ボタン をクリックします。

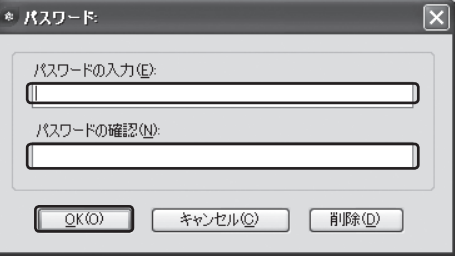

### <クライアント版での項目>

「設定」→「環境設定で詳細な設定をする」→「ユーザーインタフェース」→「設定の保護」

#### **(4)警告メッセージを管理者にメールで通知したい**

- 1 「カーネル」→「設定」→「警告と通知」を選択します。
- 2 「イベント通知を電子メールで送信する:...」を選んで、「値」欄にチェックを入れます。
- 3 「通知メッセージのエンコード:...」を選んで、「値」欄のプルダウンメニューから「ISO-2022-JPを使用する(日本語版用)」を選択します。
- $\boxed{A}$  「SMTPサーバ:...」を選んで、「値」欄にSMTPサーバのアドレスを入力します。
- 5 「送信者アドレス:...」を選んで、「値」欄に送信者のメールアドレスを入力します。
- 6 「受信者アドレス:...」を選んで、「値」欄に受信者のメールアドレスを入力します。
- 7 必要に応じて「ユーザ名」以下の項目を設定します。

<クライアント版での項目>

「設定」→「環境設定で詳細な設定をする」→「ツール」→「警告と通知」

## 6◎ 設定ファイルの作成

## **(5)クライアントを管理サーバ(ERAS)で管理したい**

- 1 「カーネル」→「設定」→「リモート管理」を選択します。
- 2 「リモート管理サーバに接続する:...」を選んで、「値」欄にチェックを入れます。
- 3 「サーバのアドレス:...」を選んで、「値」欄にERASのアドレスを入力します。
- $\boxed{4}$  必要に応じて「ポート」等の項目を設定します。

### <クライアント版での項目>

「設定」→「環境設定で詳細な設定をする」→「その他」→「リモート管理」

## **6.5** NOD32アンチウイルス V2.xの設定例

以下の設定は、コンフィグレーションエディタの設定ツリーのルートで「NOD32 バージョン2」を 選択した状態で行ってください。

また、設定する前に設定ファイルの保存形式を変更する必要があります。詳しくは、「6.2 設定ファ イルの作成方法」の「NOD32アンチウイルスV2.x用の設定ファイル作成時の注意」(P.19)を参照 してください。

### **(1)特定のフォルダやファイルを検査対象から除外したい**

### **例:AMONの場合**

\_\_\_<br>|1|| 「AMON」→「設定」→「除外」→「除外:...」を選択し、「編集」ボタンをクリックします。

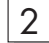

 $\begin{array}{|c|c|}\hline 2 & \quad \text{ [}& \text{ } \text{ $m$} \text{ } \text{ $m$} \text{ } \text{ } \text{ $m$} \text{ } \text{ } \text{ $m$}$ したいフォルダやファイルを指定し、「OK」 ボタンをクリックします。

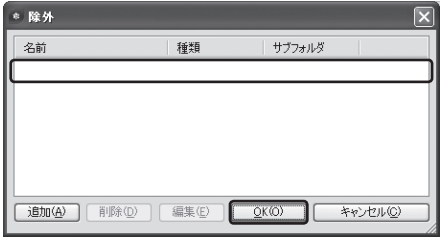

### <クライアント版での項目>

「モジュール」→「AMON」→「設定」ボタン→「除外」タブ

**(2)アップデート先をミラーサーバにしたい、アップデート時にプロキシサーバを使用したい ●ミラーサーバの設定**

- 1 「アップデート」→「プロファイル(プロファイル名)」→「設定」→「アップデートサーバ:...」 を選択します。
- 2 「値」欄にミラーサーバのアドレスを入力します。
- 3 必要に応じて「ユーザ名」等の項目を設定します。

## **●プロキシサーバの設定**

- 1 「アップデート」→「プロファイル(プロファイル名)」→「設定」→「HTTPプロキシ」→「プロ キシサーバを使用する:...」を選択します。
- 2 「値」欄にチェックを入れます。
- 3 同様に「プロキシサーバのアドレス:...」「ポート:...」等、必要な項目を設定します。

## <クライアント版での項目>

「更新」→「更新」→「設定」ボタン→「更新の設定」ダイアログ

**(3)設定の変更やアンインストールをユーザに行わせたくない(パスワードロック)**

\_\_\_<br>| | | 「一般」→「設定」→「一般」→「設定の保護を有効にする:...」を選択します。

2 「値」欄にチェックを入れます。

3 「ロック解除のパスワード:...」を選んで、「パスワードの設定」ボタンをクリックします。

 $\begin{array}{|c|c|}\hline \rule{0pt}{13pt}\hline \rule{0pt}{14pt}\rule{0pt}{12pt}\hline \rule{0pt}{14pt}\rule{0pt}{12pt}\hline \rule{0pt}{14pt}\rule{0pt}{12pt}\hline \rule{0pt}{14pt}\rule{0pt}{12pt}\hline \rule{0pt}{14pt}\rule{0pt}{12pt}\hline \rule{0pt}{12pt}\rule{0pt}{12pt}\hline \rule{0pt}{12pt}\rule{0pt}{12pt}\hline \rule{0pt}{12pt}\hline \rule{0pt}{12pt}\hline \rule{0pt}{12pt}\hline \rule{0pt}{12pt}\$ 「パスワードの入力」欄と「パスワードの確 認」欄にパスワードを入力し「OK」ボタン をクリックします。

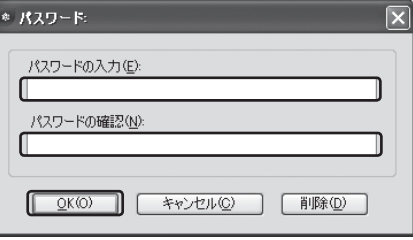

<クライアント版での項目>

「システムツール」→「システム設定」→「設定」ボタン→「一般」タブ→「パラメータ設定の保 護」でパスワードを登録

## 6◎設定ファイルの作成

**(4)警告メッセージを管理者にメールで通知したい**

- 1 「一般」→「設定」→「警告と通知」を選択します。
- 2 「メールで通知する:...」を選んで、「値」欄にチェックを入れます。
- 3 「通知メッセージのエンコード:...」を選んで、「値」欄のプルダウンメニューから「ISO-2022-JPを使用する(日本語版用)」を選択します。
- $\overline{A}$  | 「SMTPサーバ:...」を選んで、「値」欄にSMTPサーバのアドレスを入力します。
- 5 「送信者アドレス:...」を選んで、「値」欄に送信者のメールアドレスを入力します。
- $\begin{array}{|c|c|}\hline \left\{ \left. \right| \right. } \left. \left. \right| \left. \right. \left. \right. \left. \right| \left. \right. \left. \right. \left. \left. \right| \left. \right. \left. \right. \left. \left. \right| \left. \right. \left. \left. \right| \left. \right. \left. \right| \left. \right. \left. \left. \right| \left. \right. \right| \left. \right. \left. \left. \right| \left. \right. \right| \left. \right. \left. \right| \left. \right. \left. \left. \right| \left. \right. \right| \left. \right. \left. \left$ ルアドレスを入力します。
- 7 「他の警告送信先:...」を選んで、「値」欄にウイルス警告以外の警告が発生した際の送信先 のメールアドレスを入力します。
- $\overline{8}$  め要に応じて「SMTPユーザ名」等の項目を設定します。

<クライアント版での項目> 「システムツール」→「システム設定」→「設定」ボタン→「通知」タブ→「メールで通知する」 を設定 「詳細」の「設定」ボタンから「iso-2022-jpでエンコードする」をON

- **(5) クライアントを管理サーバ(ERAS)で管理したい**
- 1 「一般」→「設定」→「リモート管理」を選択します。
- 2 「リモート管理サーバへ接続する:...」を選んで、「値」欄にチェックを入れます。
- $\overline{\textbf{C3}}$  「リモート管理サーバのアドレス:...」を選んで、「値」欄にERASのアドレスを入力します。
- $\overline{A}$  め要に応じて「リモート管理サーバのポート番号」等の項目を設定します。

#### <クライアント版での項目>

「システムツール」→「システム設定」→「設定」ボタン→「リモートコントロール」タブで設定

# 7 クライアントPCへのインストール

# **7.1** クライアントPCへのインストール方法

ESETセキュリティ製品のクライアントPCへのインストールには、以下の5つの方法があります。 クライアント環境や運用方法に応じて、インストール方法をお選びください。

### **1. インストールCDを利用**

クライアント版のCDからインストールする方法です。設定を組み込むことはできません。

#### **2. 設定組み込み済みインストーラ**

ERAを使用して、設定をあらかじめ組み込んだインストーラを作成し、各クライアントPC で実行する方法です。サイレントインストールを行うために、バッチファイルを利用します。 ⇒操作手順については、「8 設定組み込み済みインストーラを用いたインストール」を参照 してください。

## **3. プッシュインストール**

ERACを使用して、リモートから対象のクライアントPCにログオンしてインストールを行 う方法です。対象クライアントの環境に関して、各種条件があります。 ⇒操作手順については、「9 プッシュインストール」を参照してください。

### **4. ログオンスクリプトを利用したインストール**

ESETセキュリティ製品のインストールスクリプトをログオンスクリプトへエクスポート し、ドメインログオン時に自動的にインストールを開始する方法です。 ⇒操作手順については、ユーザーズガイド「4.2 実際のインストール方法」の「ログオンス クリプトへのエクスポートを利用したインストール」を参照してください。

## **5. メールを利用したインストール**

## インストーラパッケージの一部(実行ファイル)を電子メールに添付して、クライアントに 送り、ユーザに実行させる方法です。

⇒操作手順については、ユーザーズガイド「4.2 実際のインストール方法」の「メールを利 用したリモートインストール」を参照してください。

<sup>※</sup>実行ファイル(\*.EXE)をフィルタリングするメール環境では、利用できない場合があり ます。

## **■Active Directory環境およびWorkgroup環境における推奨するインストール方法**

Active Directory環境およびWorkgroup環境における、推奨するインストール方法は、下記の通 りです。

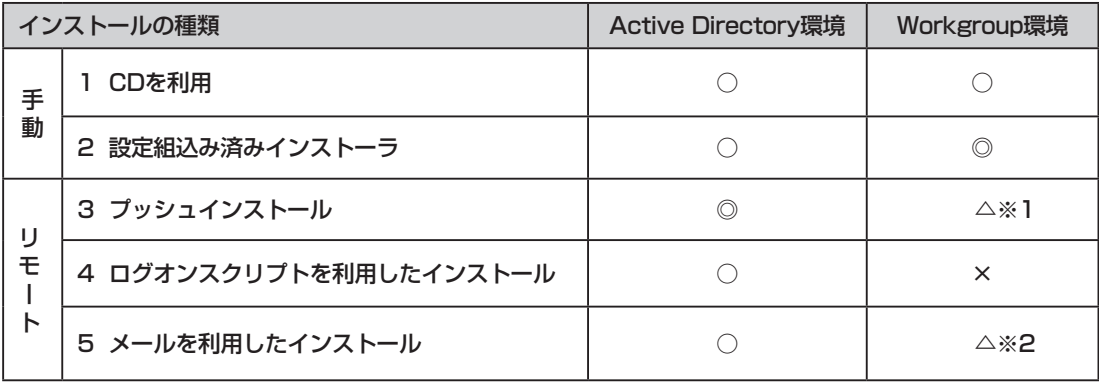

※1 Active Directory環境では、ドメインに参加するPCに対し管理者権限で操作可能なドメイン アドミニストレータ権限があります。この権限を利用することによって1度の入力作業ですべ てのクライアントPCにログオンでき、ESETセキュリティ製品のインストールを効率よく行 うことができます。

Workgroup環境でも利用可能な場合がありますが、インストール先にアドミニストレータ権 限でログオンするためのユーザ名とパスワードの入力が必要です。それらがクライアントPC 毎に異なる場合、必要に応じて再入力する必要があります。

※2 メールを利用したリモートインストールでも、あらかじめ指定したユーザ名とパスワードを利 用しますので、クライアントPCごとの管理者権限を持つユーザ名とパスワードがすべて同一 でない限り実用的ではありません。

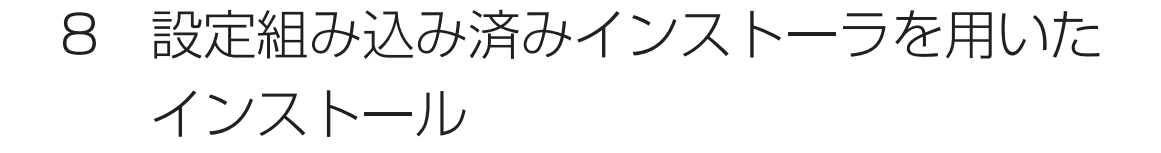

以下の手順にて、ESET Smart SecurityおよびESET NOD32アンチウイルスの設定組み込み済 みインストーラを作成することができます。

なお、インストーラに組み込んだすべての設定をクライアントに反映させるには、サイレントモー ドでインストールを行う必要があります。

# **8.1** ESET Smart Security、 ESET NOD32アンチウイルス V3.0の場合

### **(1) インストーラの作成**

1 弊社ユーザーズサイトからインストーラをダウンロードします。

- クライアントにあわせ、「ESET Smart Security | または 「ESET NOD32アンチウ イルス V3.0」のいずれかのインストーラをダウンロードします。
- インストーラは任意のフォルダ (例: マイ ドキュメント) に保存します。
- $\fbox{2}$  ERACを起動し、ERASへ接続します。
- 3 「リモートインストール」ペインにて「リ モートインストールツール」タブをクリッ クし、「パッケージ」ボタンをクリックしま す。

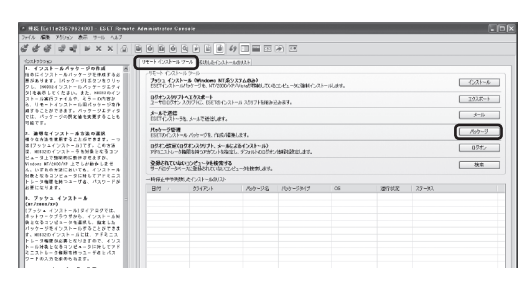

|4|| 「ESET インストールパッケージの編集」 ダイアログの「種類」にて「ESET セキュリ ティ製品パッケージ」を選択し、「作成」ボ タンをクリックします。

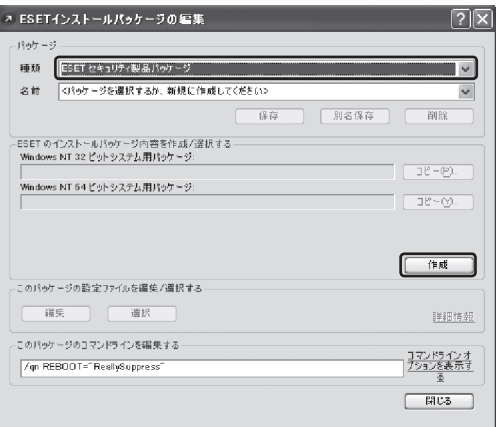

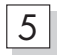

 $\boxed{5}$  「ESETアンチウイルスのインストーラ作 成」ダイアログにて「ソースファイル」グ ループボックス内の「 ... 」ボタンをクリッ クします。

> ※「ウェブからダウンロード>>」ボタンは クリックしないでください。

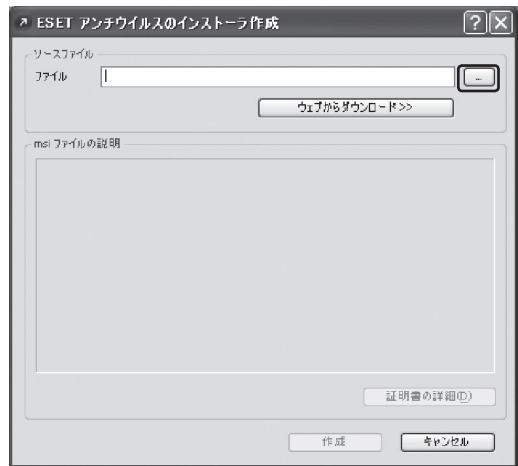

- 6 「ファイルを開く」ダイアログにて、手順1でダウンロードしたファイルを指定し、「開く」 ボタンをクリックします。
- |フ|||「ESET アンチウイルスのインストーラ作 成」ダイアログの「作成」ボタンをクリック します。

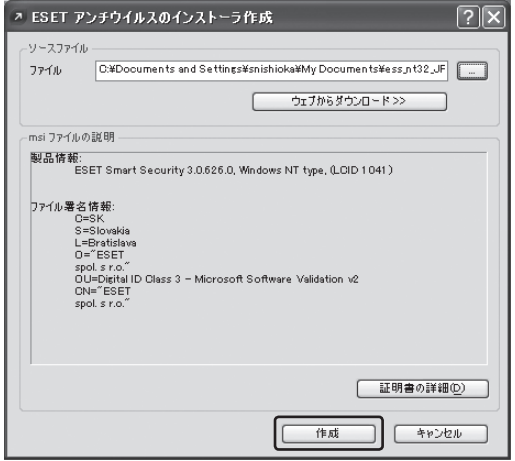

- $\boxed{8}$  設定をあらかじめ組み込む場合は、「ESET インストールパッケージの編集」ダイアロ グにて「編集」ボタンをクリックし、コン フィグレーションエディタにて設定を編集 します。
	- ※ここで設定ファイルを作成した場合は、 「リモート管理」のデフォルト値が現在接 続しているERASになります。

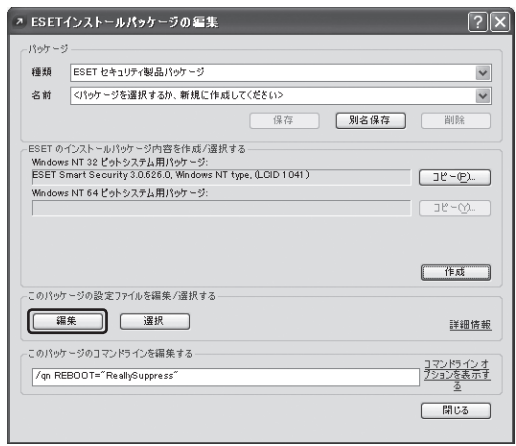

### 8.1 ESET Smart Security、ESET NOD32アンチウイルス V3.0の場合

9 設定を編集後、「コンソール」ボタンをク リックします。

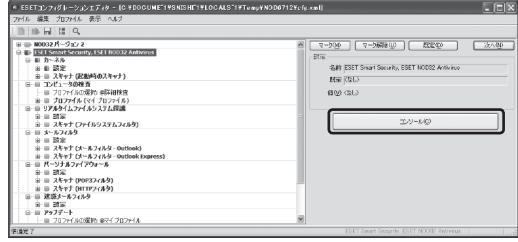

10 「設定を保存しますか?」ダイアログが表示 されますので、「はい」ボタンをクリックし ます。

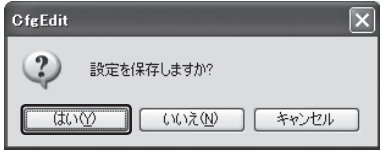

11 「コピー」ボタンをクリックします。

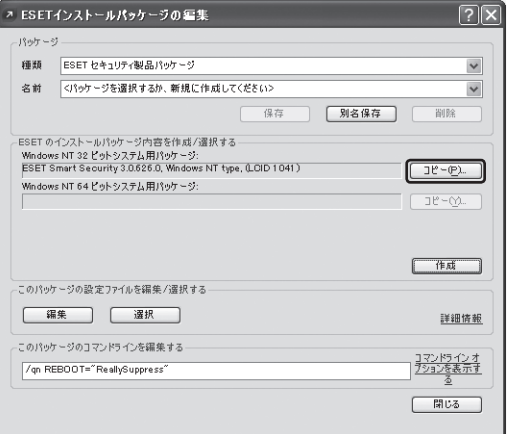

12 「名前を付けて保存」ダイアログが表示されますので、「保存する場所」にて設定組み込み済 みインストーラを保存するフォルダを指定します。

ファイル名を入力し、ファイルの種類にて「ESET インストール実行ファイル(\*.exe)」を 選択して「保存」ボタンをクリックします。

## 8 ◎設定組み込み済みインストーラを用いたインストール

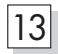

||3|||「閉じる」ボタンをクリックします。

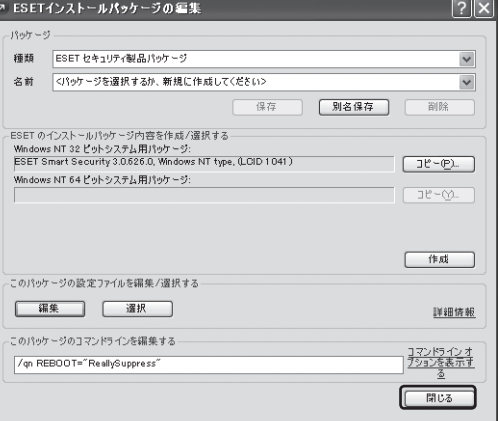

14 「サーバへインストールイメージを保存し ますか?」ダイアログが表示されますので、 「いいえ」ボタンをクリックします。

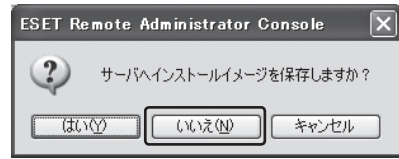

## **(2) バッチファイルの作成**

 $\overline{11}$  以下の内容を記述したバッチファイル(拡張子がbatであるファイル)を作成します。 作成した設定組み込み済みインストーラのファイル名が「setupess.exe」である場合を例 に説明します。

setupess.exe /qb! reboot="force" rebootprompt=""

2 作成したインストーラファイルとバッチ ファイルを同じフォルダに保存し、クライ アントにてバッチファイルを実行します。

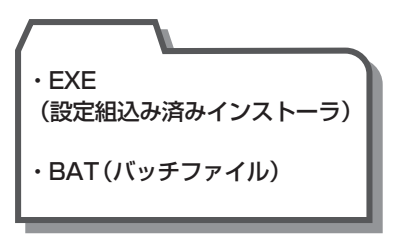

## **8.2** NOD32アンチウイルス V2.xの場合

- **(1) インストーラの作成**
- ├── NOD32アンチウイルスのインストーラを弊社ユーザーズサイトからダウンロードし任意 のフォルダ(例:マイ ドキュメント)に保存します。

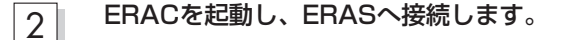

3 「リモートインストール」ペインにて「リ モートインストールツール」タブをクリッ クし、「パッケージ」ボタンをクリックしま す。

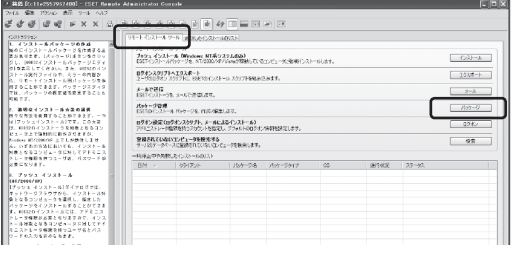

**4 「ESET インストールパッケージの編集」ダ** イアログの「種類」にて「NOD32 バージョ ン2 パッケージ」を選択し、「作成」ボタン をクリックします。

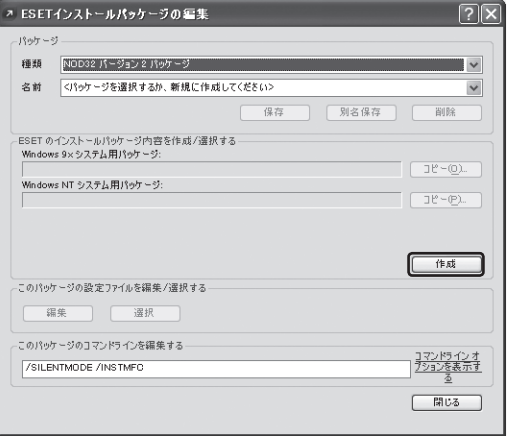

- $\boxed{5}$   $\boxed{5}$  「ESETアンチウイルスのインストーラ作 成」ダイアログにて、「ソースファイル」グ ループボックス内の「 ... 」ボタンをクリッ クします。
	- ※「ウェブからダウンロード>>」ボタンは クリックしないでください。

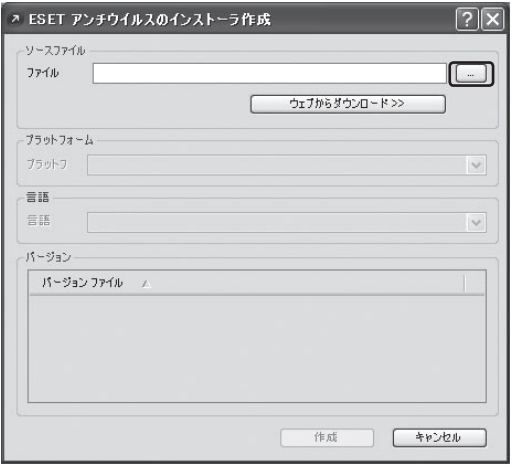

- 6 「ファイルを開く」ダイアログにて、手順1でダウンロードしたファイルを指定し、「開く」 ボタンをクリックします。
- |フ| 「ESET アンチウイルスのインストーラ作 成」ダイアログの「作成」ボタンをクリック します。

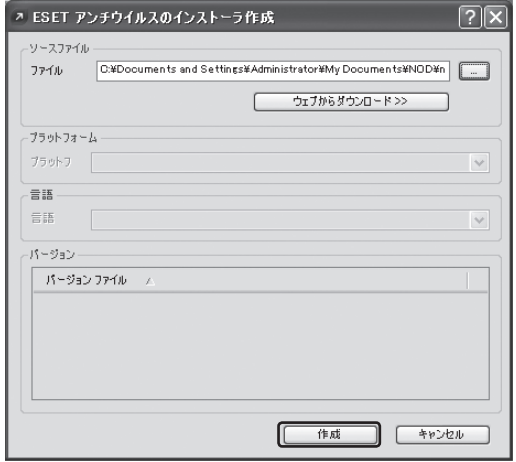

- $\overline{8}$  設定をあらかじめ組み込む場合は、「ESET インストールパッケージの編集」ダイアロ グにて「編集」ボタンをクリックし、コン フィグレーションエディタにて設定を編集 します。
	- ※ここで設定ファイルを作成した場合は、 「リモート管理」のデフォルト値が現在接 続しているERASになります。
- $\begin{array}{|c|c|}\hline \textsf{Q}}& \textmd{3} \end{array}$ 設定編集後、ESETコンフィグレーション エディタの「表示」→「プログラムの設定」 を選択し、「設定を以前のxml形式で保存 する」にチェックを入れ、「OK」ボタンをク リックします。

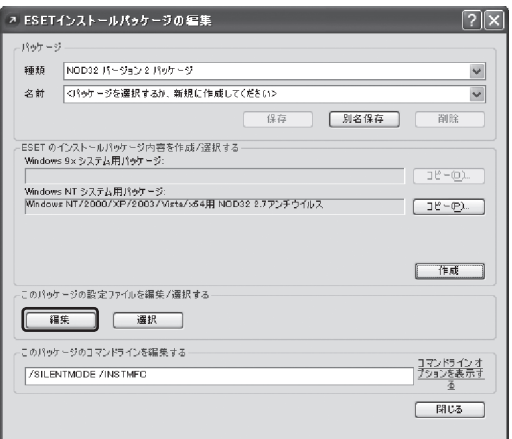

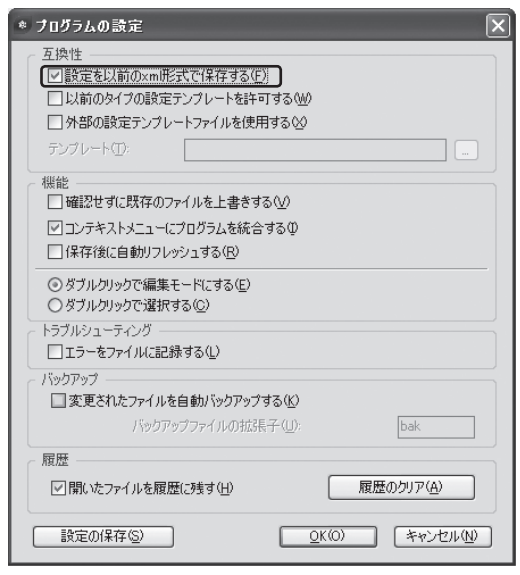

### 8.2 NOD32アンチウイルス V2.xの場合

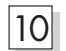

- 10 「コンソール」ボタンをクリックします。
- $\begin{array}{rl} \textbf{1.811} & \textbf{1.93} & \textbf{2.92} & \textbf{3.93} & \textbf{5.93} \\ \textbf{2.83} & \textbf{2.93} & \textbf{3.93} & \textbf{3.93} & \textbf{5.93} \\ \textbf{2.85} & \textbf{2.93} & \textbf{3.93} & \textbf{3.93} & \textbf{3.93} \\ \textbf{3.94} & \textbf{3.93} & \textbf{3.93} & \textbf{3.93} & \textbf{3.93} \\ \textbf{4.95} & \text$  $EER$  $\frac{1}{\sqrt{1-\frac{1}{2}}\left(\frac{1}{\sqrt{1-\frac{1}{2}}}\right)\left(\frac{1}{\sqrt{1-\frac{1}{2}}}\right)\left(\frac{1}{\sqrt{1-\frac{1}{2}}}\right)\left(\frac{1}{\sqrt{1-\frac{1}{2}}}\right)}$  $\sqrt{x}$ |<br>|名前 JSET Snart Se<br>|既定 (なし)<br>|僅(g): (なし)  $\sqrt{2}$
- ||1|| 「設定を保存しますか?」ダイアログが表示 されますので、「はい」ボタンをクリックし ます。

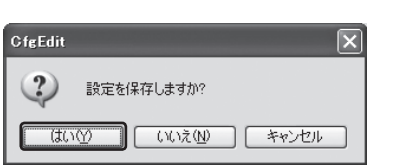

12 「コピー」ボタンをクリックします。

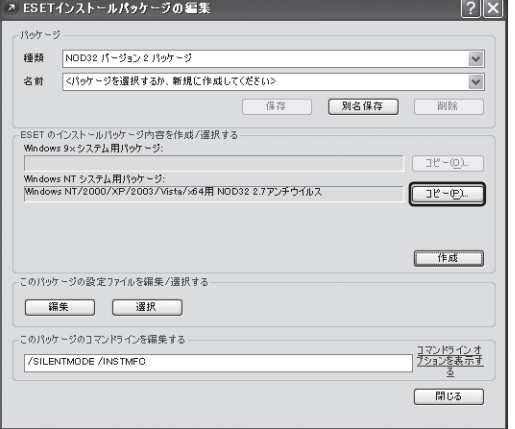

## 13 「名前を付けて保存」ダイアログが表示されますので、「保存する場所」にて設定組み込み済 みインストーラを保存するフォルダを指定します。

ファイル名を入力し、ファイルの種類にて「ESET インストール実行ファイル(\*.exe)」を 選択して「保存」ボタンをクリックします。

14 「閉じる」ボタンをクリックします。

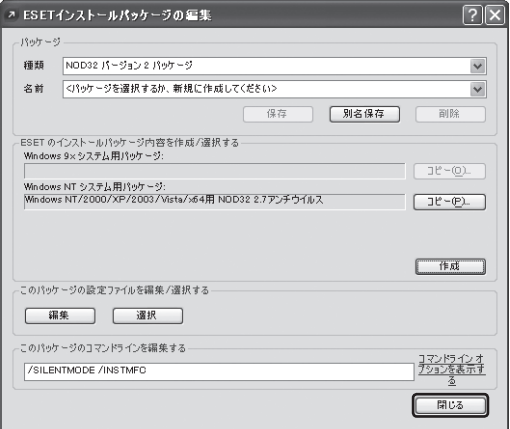

15 「サーバへインストールイメージを保存し ますか?」ダイアログが表示されますので、 「いいえ」ボタンをクリックします。

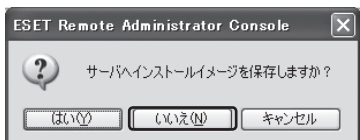

## **(2) バッチファイルの作成**

 $\overline{\textbf{1}}$  以下の内容を記述したバッチファイル(拡張子がbatであるファイル)を作成します。 作成した設定組み込み済みインストーラのファイル名としてWindowsNT/2000/XP/ Vista/2003用のものが「setupnt.exe」、Windows98/98SE/Me用のものが「setup98. exe」である場合を例に説明します。

<WindowsNT/2000/XP/Vista/2003用> setupnt.exe /silentmode /instmfc /reboot /showrestart

<Windows98/98SE/Me用> setup98.exe /silentmode /instmfc /reboot /showrestart

2 作成したインストーラファイルとバッチ ファイルを同じフォルダに保存し、クライ アントにてバッチファイルを実行します。

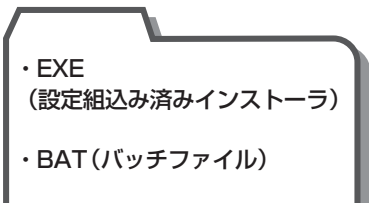

# 9 プッシュインストール

プッシュインストールを行うには、下記の条件を満たしていることが必要です。プッシュインスト ールを実行する前にご確認ください。

# **9.1** プッシュインストールの条件

- クライアントPCがERASと同一セグメントにある
- クライアントPCのOSが Windows NT/2000/XP/Vista/2003 である Windows 98/98SE/Me に対しては、プッシュインストールを行うことができません。 Windows 98/98SE/Me に対してリモートインストールを行う場合は、ログオンスクリ プトへのエクスポートを利用したリモートインストールを行ってください。
- クライアントPCのOSが Windows XP/Vistaの場合、ドメインに参加している
- ファイアウォールソフト等で、プッシュインストール時に使用するポート番号の通信が許可さ れている

### ERASからインストール対象となるクライアントへの通信時に利用するポート

- ・137/TCP,UDP (NetBios 名前サービス)
- ・138/UDP (NetBios データグラムサービス)
- ・139/TCP (NetBios セッションサービス)
- ・445/TCP,UDP (SMB ダイレクトホスティングサービス)

## インストール対象となるクライアントからERASへの通信時に利用するポート ・2224/TCP

- クライアントPCの Remote Registry Service が開始されている サービスは、「スタート」メニュー→「コントロールパネル」→「管理ツール」→「サービス」に て確認することができます。
- クライアントPCのファイル共有およびプリンタ共有が有効である

# **9.2** ESET Smart Security. ESET NOD32アンチウイルス V3.0の場合

## **(1) パッケージの作成**

- $\overline{11}$  弊社ユーザーズサイトからインストーラをダウンロードします。
	- クライアントにあわせ、「ESET Smart Security」または「ESET NOD32アンチウ イルス V3.0」のいずれかのインストーラをダウンロードします。
	- インストーラは任意のフォルダ (例:マイ ドキュメント)に保存します。
- 2 ERACを起動し、ERASへ接続します。
- $\overline{\begin{array}{ccc}3 \end{array}}$  「リモートインストール」ペインにて「リ モートインストールツール」タブをクリッ クし、「パッケージ」ボタンをクリックしま す。
- 4 「ESET インストールパッケージの編集」 ダイアログの「種類」にて「ESET セキュリ ティ製品パッケージ1を選択し、「作成1ボ タンをクリックします。

7921 (23) - 6 Mindows NTR237683  $-0.38 - 1$ インストールパックージェジ<br>FCだけに、あた、神の切れイ<br>ファイルや、モラールの出な 058500971413038-1  $1938 +$ モートインストール用パッケージを<br>ことができます。パッケージエディ?<br>バッケージの形を信を実すること? ユーラのロクサンスクリアに、134/10/1ン<br>メールで通信<br>同様インストー3年、メールで送信します。<br>西分1/10 インストール パッケージル、作成2 6、バア・ブンの大体をの表すがらの<br>第四章(ソストール世界の教授、<br>17.9 シュージストーラ音楽を立って、1980年<br>17.9 シュージストーラを提案している。<br>1880年には、17.9 シューラを提案していても、インストード<br>1980年においても、インストード<br>1980年においても、インストード パッケージを増<br>SS(TO-12ストール パッケージも、FMS/MSSUUFF。<br>DS4)に選ばないことがあります。メールによるインストール)<br>アドロストレート開発を持つアガウントを検討し、デフォトペロジオン世界を行い、ホリ  $105 - 9$ ●無されていないのが<sub>ス</sub>ータを使用する<br>サービストーリング 2003年にいないコピューリ  $-$  et  $-$ 「たの方法においても、インストー」<br>「もコンピュータにHILでアドミニ」<br>「梅蘭を持つユーザ点、パスワード」 1241287.<br>7994 4931-8<br>1004/80 600/80)<br>フェインストールフィアログでは、<br>フェイフラッチがら、インストールが<br>- つるインストールデることができま<br>1000のインストールデることができま<br>0000の法定となりませまで、インス 0000年12月12日 - 海田間、アドリ<br>- 後輪形に記事コンピュータに対し<br>1月16日 - 清福期発祥っヨーリエと<br>- 0人のを運用心もます。<br>- 0人のを運用心もます。 A ESETインストールパッケージの編集  $-13m/r = 55$ 種類 ESET セキュリティ製品パッケージ 名前 <Beh <9を選択する性 新規に作成してください?  $\checkmark$ **DE 別名保存**  $(272)$ 副除 -<br>ESET のインストールパッケージ内容を作成/選択する-<br>- Windows NT 32 ビットシステム用パッケージ:  $T^* = (P)$ -<br>Windows NT 64 ビットシステム用パッケージ:  $\exists E - \langle \gamma \rangle$ 作成 このパッケージの設定ファイルを編集/選択する **編集 | 運択** 詳細情報 このパッケージのコマンドラインを編集する | <u>コマンドラインオ</u><br>| <u>アションを表示す</u> /qn REBOOT="ReallySuppress 開ける  $\sqrt{2|\mathsf{X}|}$ 2 ESET アンチウイルスのインストーラ作成 ソースファイル  $771b$  $\Box$ ウェブからダウンロード >> msi ファイルの説明

証明書の詳細(D)

□ ( キャンセル

作成

 $\boxed{5}$  「ESETアンチウイルスのインストーラ作 成」ダイアログにて、「ソースファイル」グ ループボックス内の「 ... 」ボタンをクリッ クします。

> ※「ウェブからダウンロード>>」ボタンは クリックしないでください。

- 6 「ファイルを開く」ダイアログボックスにて、手順1でダウンロードしたファイルを指定し、 「開く」ボタンをクリックします。
- **7 「ESET アンチウイルスのインストーラ作** 成」ダイアログの「作成」ボタンをクリック します。

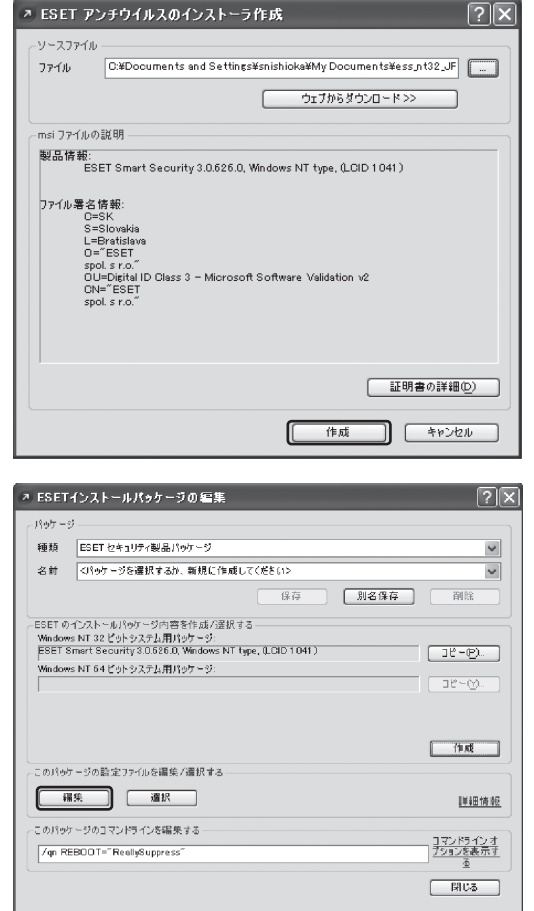

- $\overline{8}$  設定をあらかじめ組み込む場合は、「ESET インストールパッケージの編集」ダイアロ グにて「編集」ボタンをクリックし、コン フィグレーションエディタにて設定を編集 します。
	- ※ここで設定ファイルを作成した場合は、 「リモート管理」のデフォルト値が現在接 続しているERASになります。
- 9 設定を編集後、「コンソール」ボタンをク リックします。

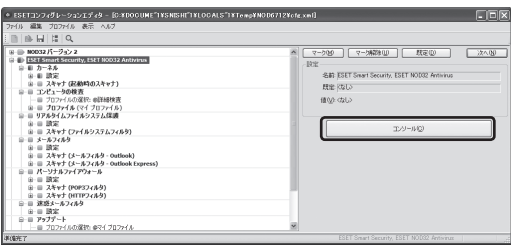

10 「設定を保存しますか?」ダイアログが表示 されますので、「はい」ボタンをクリックし ます。

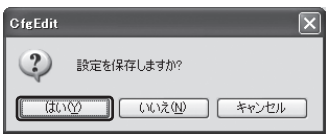

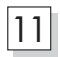

|11| 「別名保存」ボタンをクリックします。

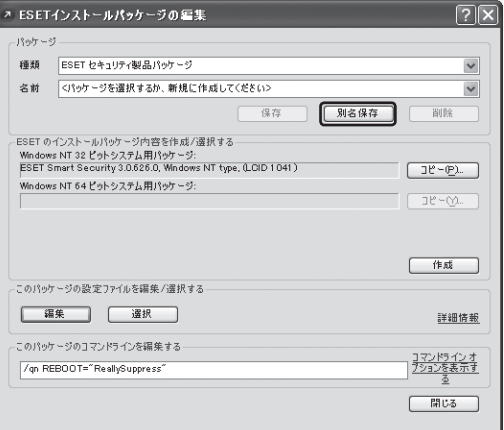

## 12 「別名保存」ダイアログボックスの「ファイル名」に任意の名前(例:InstallPackage)を入 力し、「保存」ボタンをクリックします。

- ※コマンドライン(パラメータ)は、デフォルトで「/qn REBOOT="ReallySuppress"」が 設定されています。 ダイアログ等は全く表示されずにインストールされ、OS再起動は自動的には行われませ  $h_{\rm b}$
- 13 「閉じる」ボタンをクリックします。

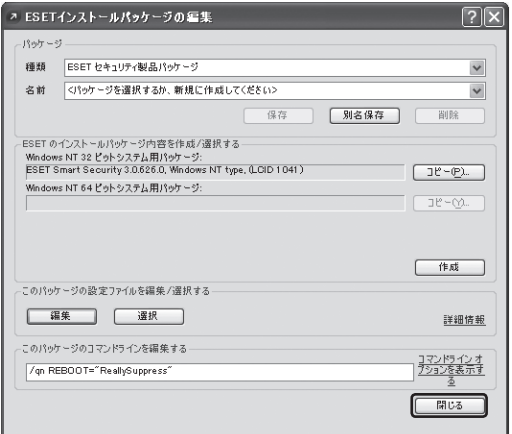

## **(2)インストール**

- $\overline{1}$  ERAC を起動し、ERAS へ接続します。
- $\boxed{2}$  「リモートインストール」ペインにて「リ モートインストールツール」タブをクリッ クし、「インストール」ボタンをクリックし ます。

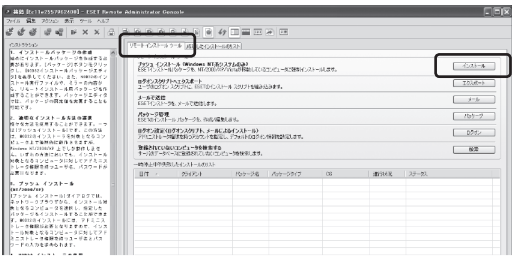

 $\boxed{3}$  「プッシュインストール (Windows NT系 システムのみ)」ダイアログの「種類」にて 「ESET セキュリティ製品パッケージ」を 選択し、「パッケージ」にて作成したインス トーラパッケージ(例:InstallPackage)を 選択します。

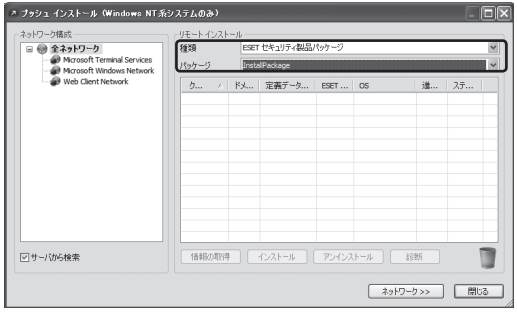

 $\boxed{4}$  「リモートインストール」グループボックス 内のリストビュー上で右クリックし、「ク ライアントの追加」を選択します。

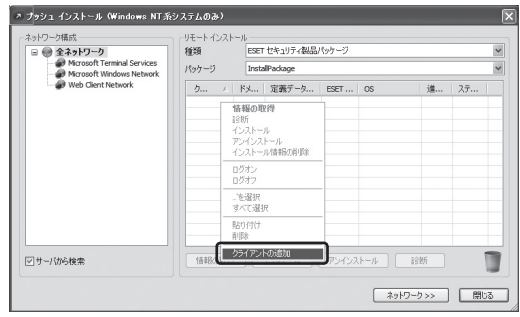

**5 「クライアントの追加」ダイアログが表示さ** れますので、インストール対象となるPC のIPアドレスを入力し、「追加」ボタンをク リックします。

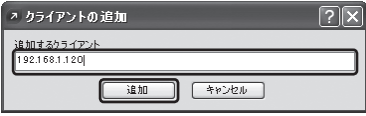

**6 リストビューに、手順5にて指定したPCが** アイテムに追加されたことを確認し、選択 状態にしてから「インストール」ボタンをク リックします。

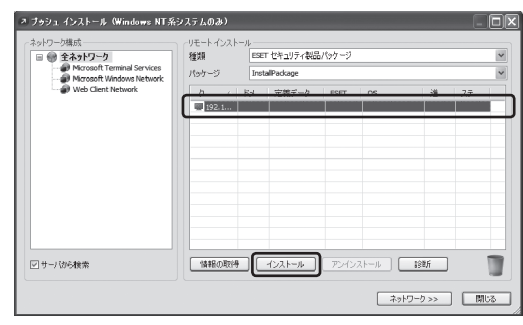

- ※リモートインストール中にリモートPCへのログオンプロンプトが表示された場合は、リ モートPCに対してアドミニストレータ権限を持つユーザ名とパスワードを入力してくだ さい。
- ※リモートインストール中に、ネットワークから切断したり、PCの電源を切ると、リモー トインストールは失敗します。

## **9.3** NOD32アンチウイルス V2.xの場合

## **(1) パッケージの作成**

├── NOD32アンチウイルスのインストーラを弊社ユーザーズサイトからダウンロードし任意 のフォルダ(例:マイ ドキュメント)に保存します。

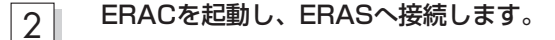

3 「リモートインストール」ペインにて「リ モートインストールツール」タブをクリッ クし、「パッケージ」ボタンをクリックしま す。

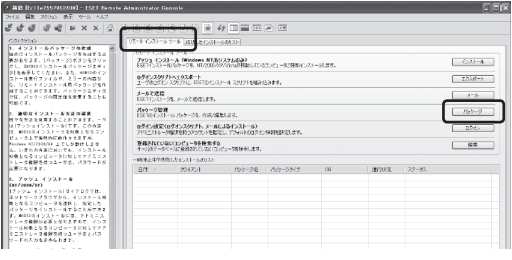

**4 「ESET インストールパッケージの編集」ダ** イアログの「種類」にて「NOD32 バージョ ン2 パッケージ」を選択し、「作成」ボタン をクリックします。

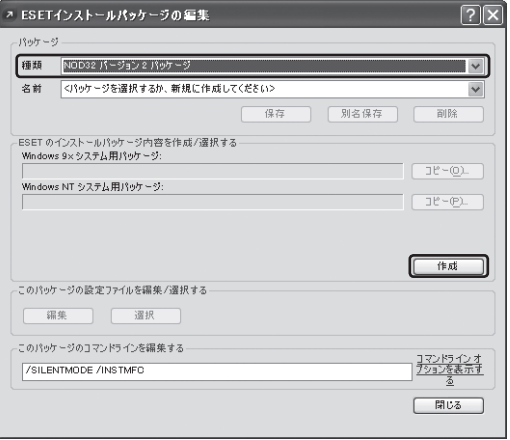

- $\boxed{5}$   $\boxed{5}$  「ESETアンチウイルスのインストーラ作 成」ダイアログにて、「ソースファイル」グ ループボックス内の「 ... 」ボタンをクリッ クします。
	- ※「ウェブからダウンロード>>」ボタンは クリックしないでください。

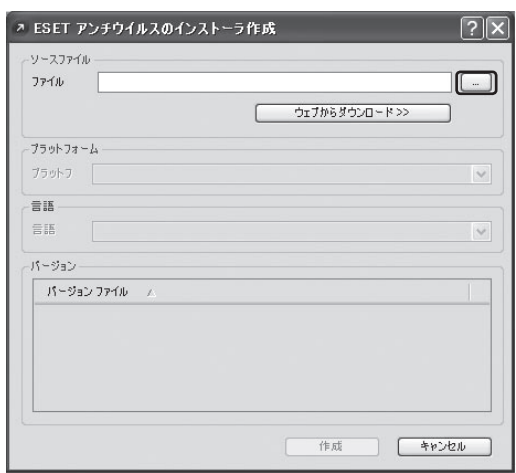

## 9 プッシュインストール

- 6 「ファイルを開く」ダイアログにて、手順1でダウンロードしたファイルを指定し、「開く」 ボタンをクリックします。
- |フ|| 「ESET アンチウイルスのインストーラ作 成」ダイアログの「作成」ボタンをクリック します。

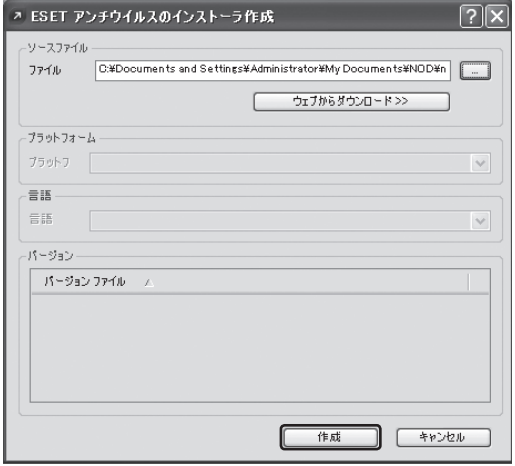

 $-147$ 

图 81名保存

bak

履歴のクリア(A)

■ (キャンセル(N)

 $x^2 - 2x(0)$ 

চাল

- 御職

-<br>- ^ ESETインストールパッケージの編集

**鍾顔 NOD32 パージョン2 パッケージ** 名前 「くパッケージを選択するか、新規に作成してください?

 $13.447 - 37$ 

- $\overline{8}$  設定をあらかじめ組み込む場合は、「ESET インストールパッケージの編集」ダイアロ グにて「編集」ボタンをクリックし、コン フィグレーションエディタにて設定を編集 します。
	- ※ここで設定ファイルを作成した場合は、 「リモート管理」のデフォルト値が現在接 続しているERASになります。
- $\boxed{{\mathsf{Q}}}$  設定編集後、ESETコンフィグレーション エディタの「表示」→「プログラムの設定」 を選択し、「設定を以前のxml形式で保存 する」にチェックを入れ、「OK」ボタンをク リックします。

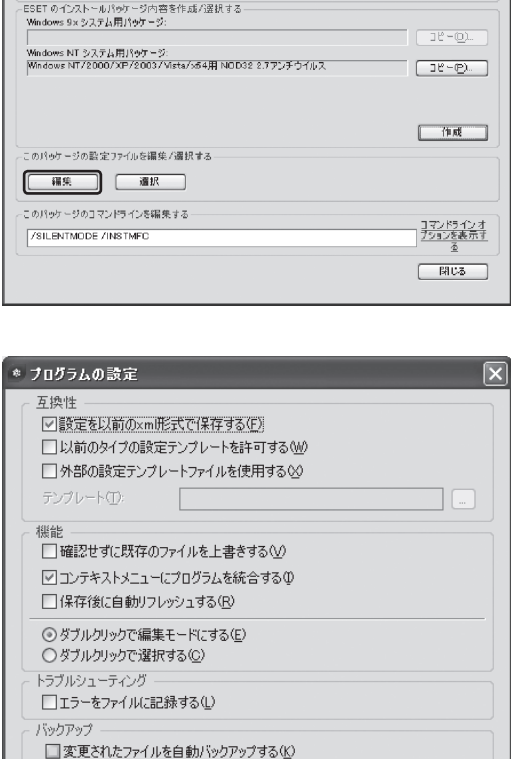

/ Yックアップファイルの拡張子(U):

☑開いたファイルを履歴に残す(H)

設定の保存(S)

履歴

### 9.3 NOD32アンチウイルス V2.xの場合

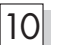

- 10 「コンソール」ボタンをクリックします。
- Cinixi  $\frac{1}{\sqrt{100}}$   $\frac{1}{\sqrt{100}}$   $\frac{1}{\sqrt{100}}$   $\frac{1}{\sqrt{100}}$   $\frac{1}{\sqrt{100}}$  $\sqrt{2 \times 10^{11}}$ :<br>SAR (SET Swart Se<br>Altit (SLO)<br>HIM/2-CALD ۲ T29-BIO
- |11|| 「設定を保存しますか?」ダイアログが表示 されますので、「はい」ボタンをクリックし ます。

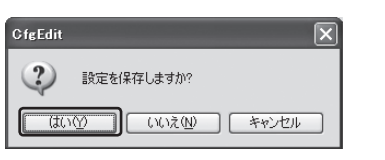

|12|||「別名保存」ボタンをクリックします。

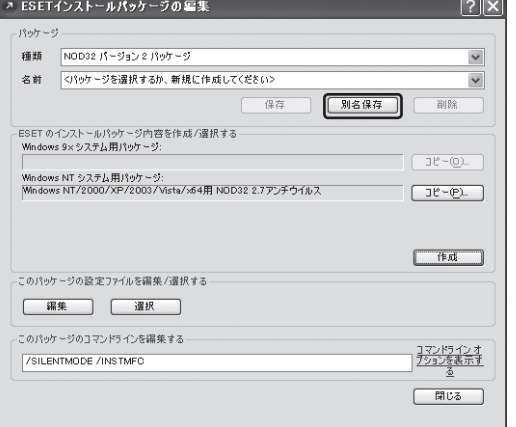

## 13 「別名保存」ダイアログボックスの「ファイル名」に任意の名前(例:InstallPackage)を入 力し、「保存」ボタンをクリックします。

※コマンドライン(パラメータ)は、デフォルトで「/SILENTMODE /INSTMFC」が設定さ れています。ダイアログ等は全く表示されずにインストールされ、OS再起動は自動的に は行われません。

**||4|| 「閉じる」ボタンをクリックします。** 

## 9 ● プッシュインストール

- **(2)インストール**
- 1 ERACを起動し、ERASへ接続します。
- 2 「リモートインストール」ペインにて「リ モートインストールツール」タブをクリッ クし、「インストール」ボタンをクリックし ます。
- $\boxed{3}$  「プッシュインストール (Windows NT系 システムのみ)」ダイアログの「種類」にて 「NOD32 バージョン 2 パッケージ」を選 択し、「パッケージ」にて作成したインス トーラパッケージ(例:InstallPackage)を 選択します。

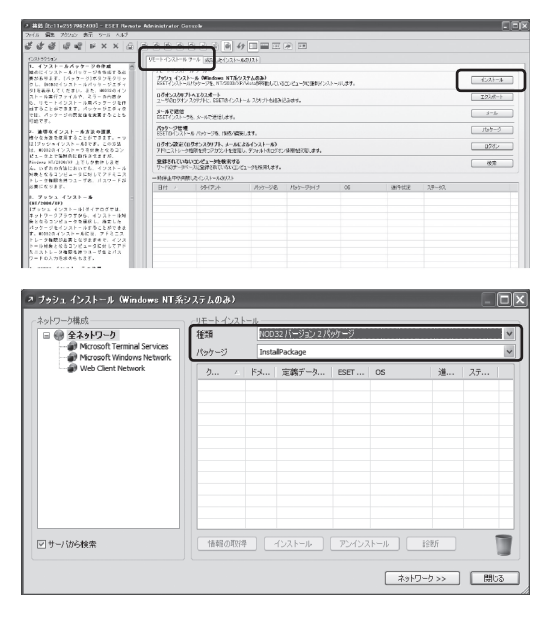

4 「リモートインストール」グループボックス 内のリストビュー上で右クリックし、「ク ライアントの追加」を選択します。

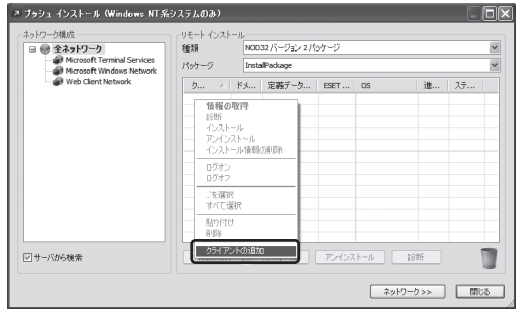

5 「クライアントの追加」ダイアログが表示さ れますので、インストール対象となるPC のIPアドレスを入力し、「追加」ボタンをク リックします。

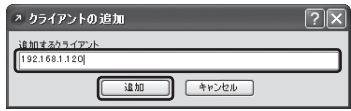

**6 リストビューに、手順5にて指定したPCが** アイテムに追加されたことを確認し、選択 状態にしてから「インストール」ボタンをク リックします。

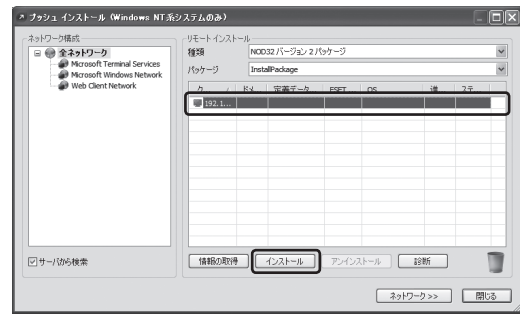

- ※リモートインストール中にリモートPCへのログオンプロンプトが表示された場合は、リ モートPCに対してアドミニストレータ権限を持つユーザ名とパスワードを入力してくだ さい。
- ※リモートインストール中に、ネットワークから切断したり、PCの電源を切ると、リモー トインストールは失敗します。

# 10 クライアントの一元管理

ERAを利用して、クライアントの各種管理を行うことができます。

# **10.1** 管理における条件と制約

### **■ クライアント版での設定**

一元管理を行うには、クライアント版がERASへ接続するように設定されている必要があります。 設定方法については、ユーザーズガイド「12.11 クライアントの設定」を参照してください。

## **■ 使用ポート番号**

ERAを導入した環境で使用されるポート番号は、既定値では以下のようになります(使用するポー ト番号は「サーバオプション」により変更できます)。

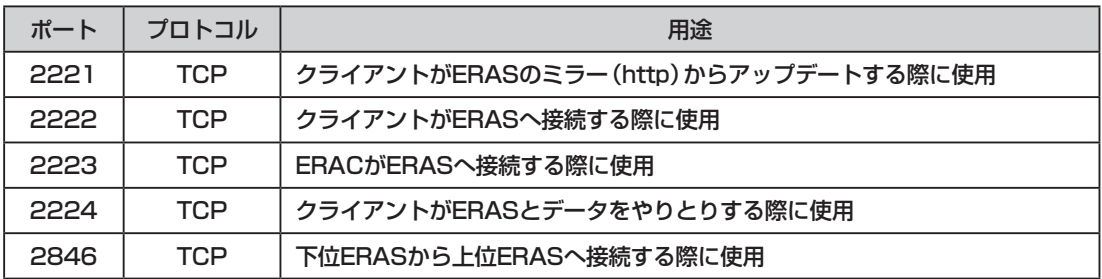

# **10.2** クライアント情報の閲覧

ERACを使用して、クライアントのPC情報やESETセキュリティ製品の設定状況・ログなどを確認 することができます。

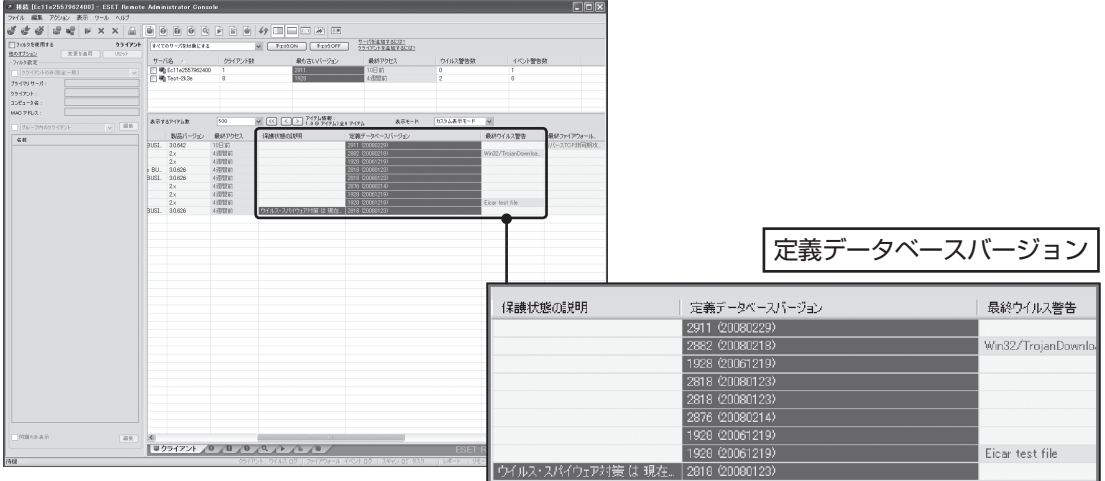

### **(1)クライアント情報の確認ポイント**

## **■ 定義データベースバージョン**

定義データベースがアップデートされていな いクライアントを確認できます。 ※ERAS上の定義データベースバージョンを 基準とする

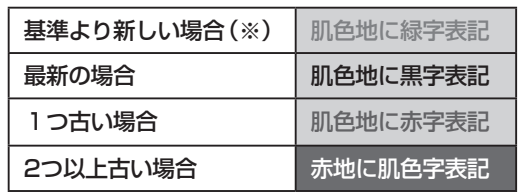

### **■ ERASへの最終アクセス**

長い間接続していないクライアントがあれば、 設定が変更されているか、または、すでにそ のPCが存在していない可能性があります。

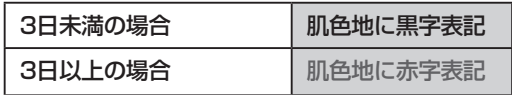

基準時間は、「ツール」メニュー→「コンソールオプション」で「コンソールオプション」のダイ アログを開き、「配色」タブの「クライアント : 最終アクセス」で変更できます。

### **■ ウイルスの検出状況**

どのクライアントで、いつ、どのファイルが、どんなウイルスを検出したのか、また、検出時 に、削除したかどうかなどを確認できます。

#### **■ ライセンス期限やクライアント数の確認**

クライアントPCのライセンス有効期限が近づいたり、クライアント数が購入分の限界に近づ くと警告を表示します。

■ その他クライアントに関する詳細情報 「クライアントプロパティ」ダイアログでクラ イアントの各種詳細情報を確認できます。

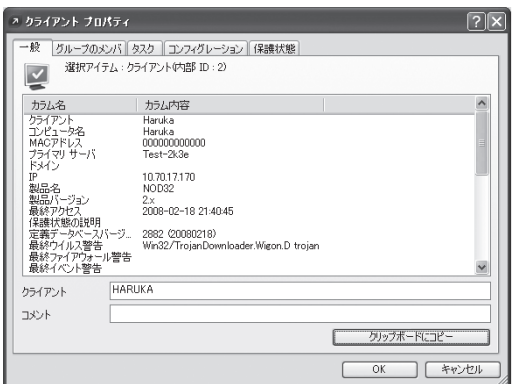

**(2)グループ機能**

各ユーザを作成したグループに登録し、複数のクライアントを1つのグループとして管理する ことができます。また、グループやクライアントのコンピュータ名で表示項目をフィルタリン グできます。

ERACの「編集」メニュー→「グループ」からグループの新規作成や編集ができます。

**(3)レポート機能**

できます。

ウイルスの発生状況や、イベントログを様々 な形で見やすく統計的に表示したレポートの 作成・管理ができます。 ERACの「レポート」ペインにて作成や設定が

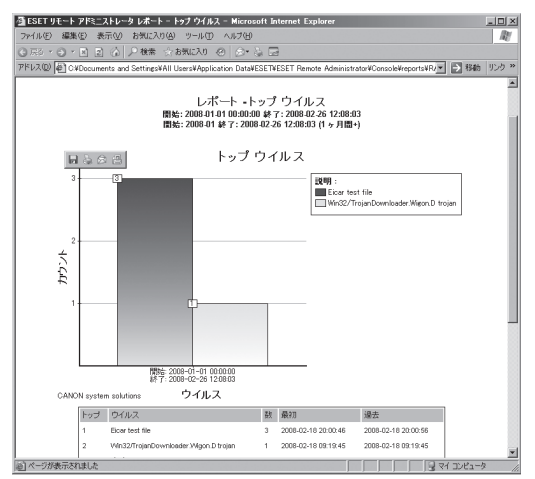

### **(4)複数ERASの複製管理**

ERASは、上位サーバ、下位サーバとして動作させることが可能で、下位サーバが管理してい る情報を、上位サーバへ複製することができます。

ERACの「ツール」メニュー→「サーバオプション」で「サーバオプション」のダイアログを開い て「複製設定」タブから複製元や複製先の設定ができます。

# 11 クライアントの操作(タスクの実行)

ERAを使用して、クライアントに対して、タスクを割り当てることができます。 クライアントは、ERASへ定期的に接続し、接続時にタスクを取得し、各クライアント上でタスク を実行します。これにより、リモートからクライアントの動作を指示することが可能です。

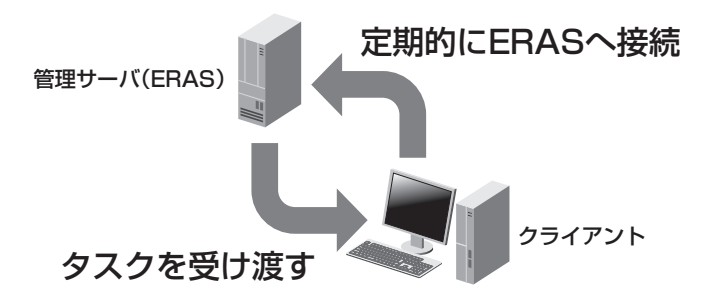

# **11.1** タスクの種類

タスクには以下の4種類があります。

### **■ コンフィグレーション**

ESETセキュリティ製品の設定を変更します。

例: 定期的なスキャンスケジュールの作成 設定ロック用のパスワード適用 ウイルス検出時のアクション設定(ユーザには操作させずに自動駆除 等) 警告のメール通知設定

### **■ オンデマンドスキャン**

クライアントPCの検査をします。

## **■ オンデマンドスキャンと駆除**

クライアントPCの検査とウイルスの駆除を行います。

### **■ 定義データベースのアップデート**

ESETセキュリティ製品の定義データベースをアップデートします。

# **11.2**【例1】クライアントPCのウイルス定義データベースを 最新にアップデートする

- $\overline{\textbf{1}}$  ERACを起動し、対象のERASに接続します。
- $\boxed{2}$  ERACの「クライアント」タブをクリックして「クライアント」ペインを表示します。
- 3 対象のクライアントを選択します。 選択するクライアントが複数ある場合は、[Ctrl]または[Shift]キーを押しながら該当する クライアントを選択していきます。
- 4 クライアントが選択された状態で、右ク リックをし、「新規タスク」→「定義データ ベースのアップデート」をクリックします。
- 
- $\begin{array}{|c|c|}\hline \{5\} \hline \end{array}$ 「今すぐ更新」ダイアログが開きますので、 「次へ」ボタンをクリックします。

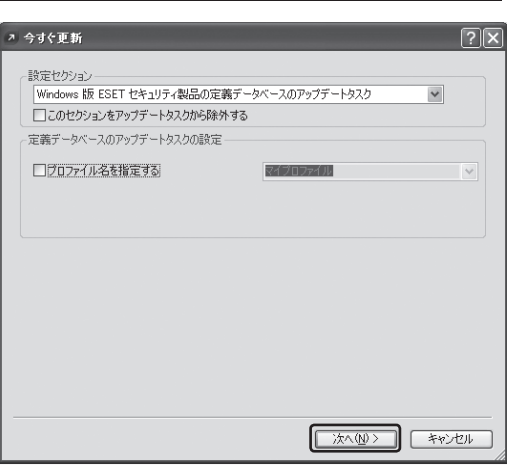

6 「クライアントの選択」ダイアログが開きま すので、「選択したアイテム」欄に先ほど選 択したクライアントが表示されていること を確認し、「次へ」ボタンをクリックします。

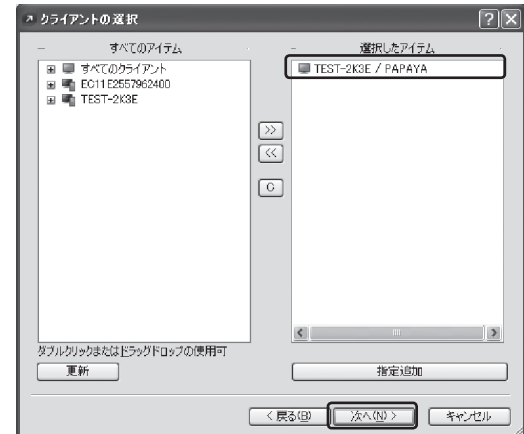

7 「タスクレポート」ダイアログが開きますの で、必要事項を設定して「完了」ボタンをク リックします。

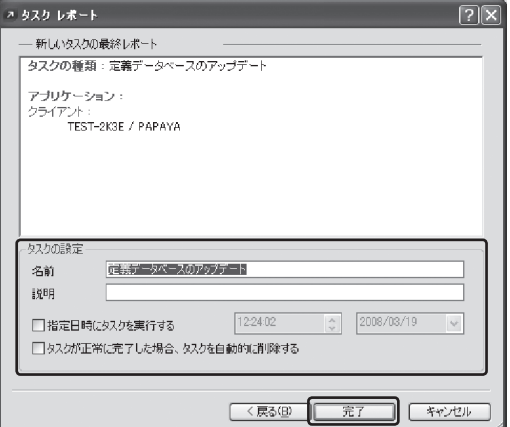

メモク

● ウイルス定義データベースのアップデートは、メインメニューから実行することもできます。 手順については、ユーザーズガイド「17.4 定義データベースのアップデート」を参照してくだ さい。

# **11.3**【例2】 クライアントPCに設定された ユーザ名とパスワードを変更する

- $\overline{\textbf{1}}$  ERACを起動し、対象のERASへ接続します。
- **2** ERACの「クライアント」タブをクリックして「クライアント」ペインを表示します。
- $\fbox{3}$  対象のクライアントを選択します。 選択するクライアントが複数ある場合は、[Ctrl]または[Shift]キーを押しながら該当する クライアントを選択していきます。
- 4 クライアントが選択された状態で、右ク リックをし、「新規タスク」→「コンフィグ レーション」をクリックします。

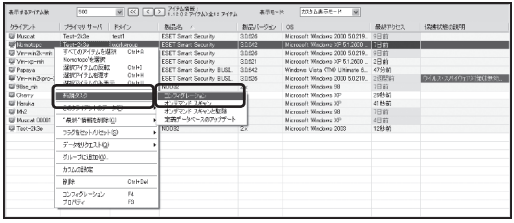

5 「クライアントの設定」ダイアログが開きますので、「作成」をクリックし、設定ファイルを 作成します。

<作成済みの設定ファイルを使用する場合>

あらかじめコンフィグレーションエディタで設定ファイル(XML形式)を準備している場合 は、「選択」ボタンをクリックし、設定ファイルを選択します。 手順7に進みます。

6 コンフィグレーションエディタが開きます ので、「アップデート」→「プロファイル」→ 「設定」を選んで、「ユーザ名」と「パスワー ド」を変更し、「コンソール」ボタンをクリッ クします。

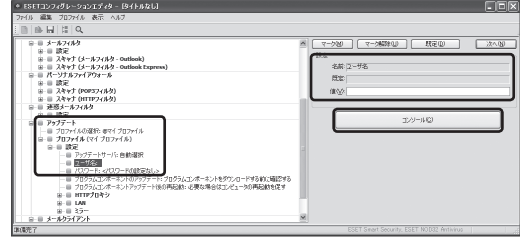

7 「クライアントの設定」ダイアログで「次へ」ボタンをクリックします。

 $\overline{8}$  | 「クライアントの選択」ダイアログが開きますので、「選択したアイテム」欄に先ほど選択し たクライアントが表示されていることを確認し、「次へ」ボタンをクリックします。

9 「タスクレポート」ダイアログが開きますの で、必要事項を設定して「完了」ボタンをク リックします。

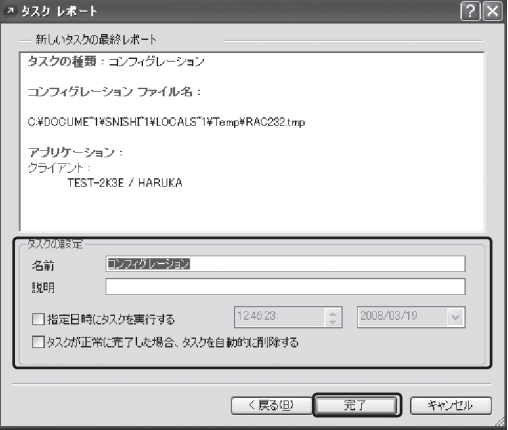

## メモク

● 実際に、対象クライアントPCの設定変更が完 了しているかどうかは、ERACの「タスク」ペ インより参照できます。また、タスクプロパ ティでは、タスクの状態を確認することがで きます。

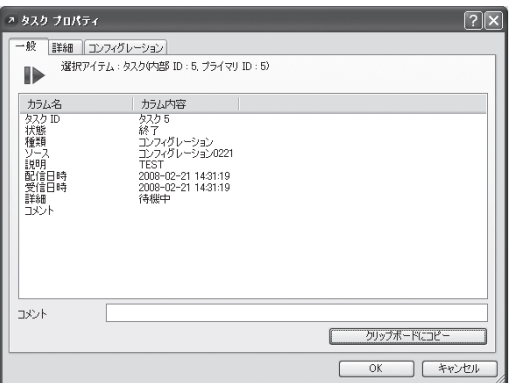

12 構築事例

## **12.1** 複数拠点のクライアントPCを一元管理する場合

遠隔地にある複数の拠点をVPNなどを使って接続している場合にも、ERASを利用して集中管理す ることができます。ERASサーバがVPN上にあって、各クライアントが異なるIPアドレスとホスト 名であれば、個々の出先にサーバを設置しなくても一元管理ができます。

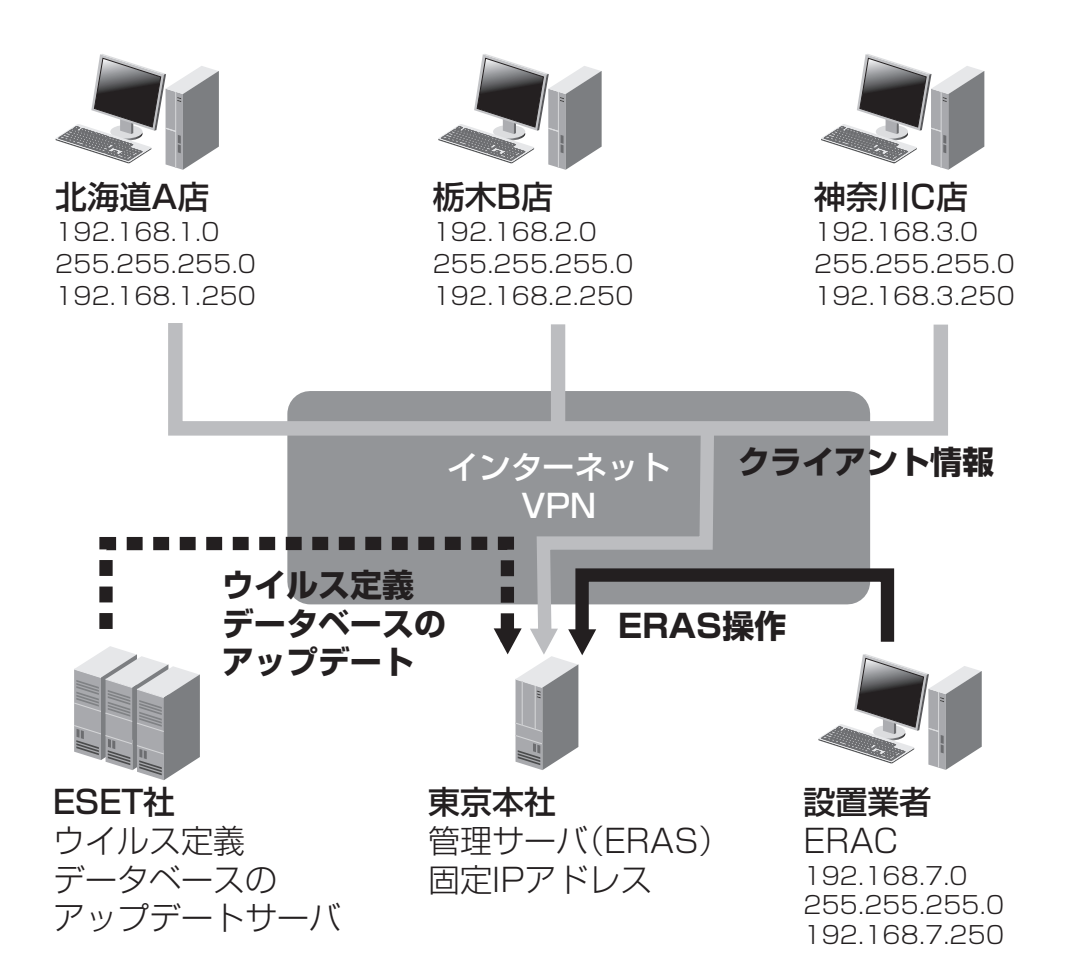

## **12.2** 複数の拠点を持つ大規模企業での利用例

複数の拠点を持つ大規模企業でもクライアントの一元管理を行うことが可能です。拠点ごとに ERASをインストールしたサーバを用意し、複製機能を使って各拠点のデータを本社のERASサー バに集約して、各拠点のクライアントPCを一元管理することができます。

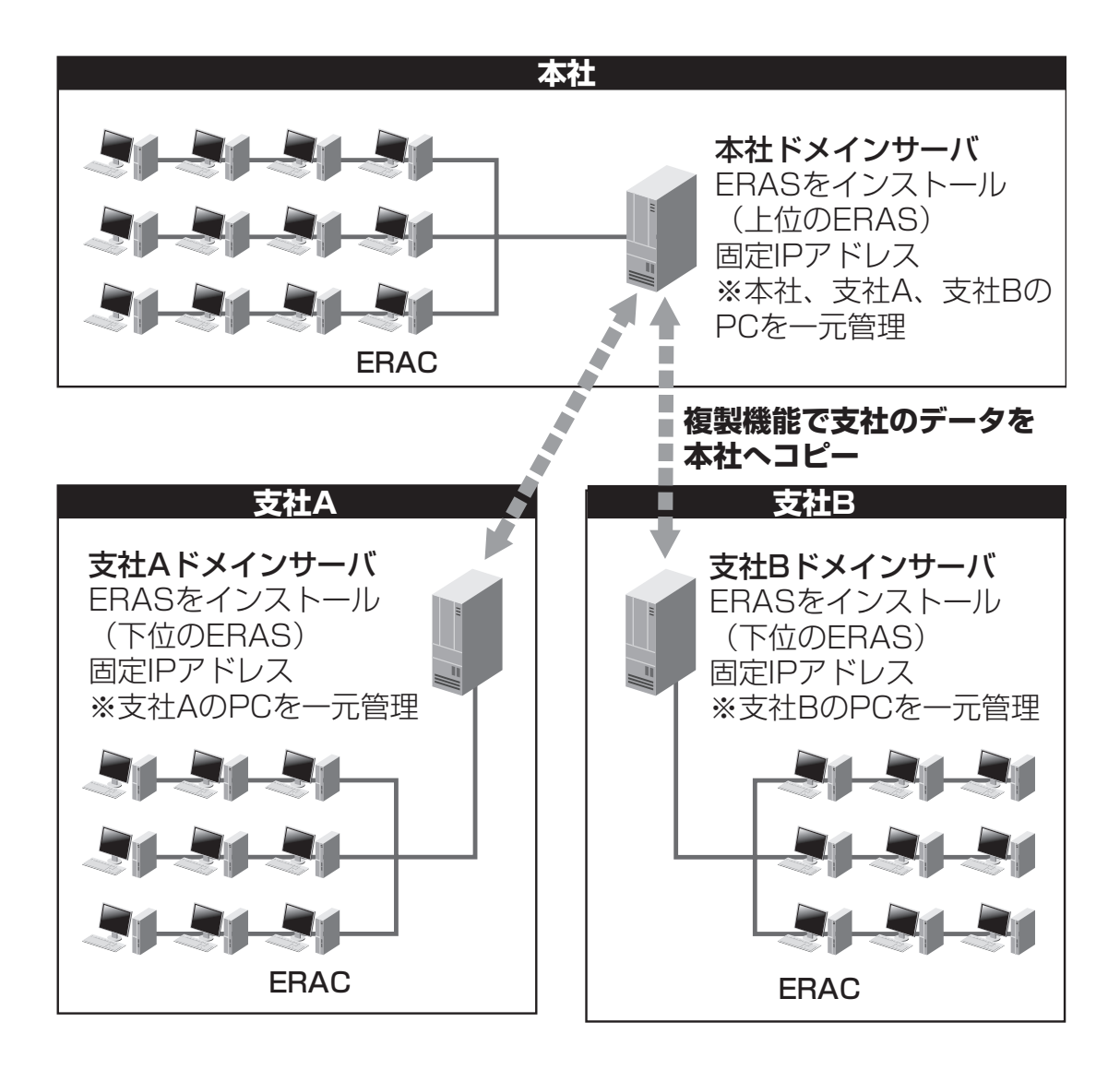

# **12.3** プロキシ経由で定義データベースの アップデートを行う際の構成例

ESET Smart Securityライセンス製品は、プロキシ経由でインターネットへアクセスしているネ ットワークでもご利用いただけます。

クライアントがインターネットに接続する場合は、プロキシのIPアドレスもしくはホスト名の設定 を行うことでプロキシを経由してアップデートできます(自動構成スクリプトは利用できません)。

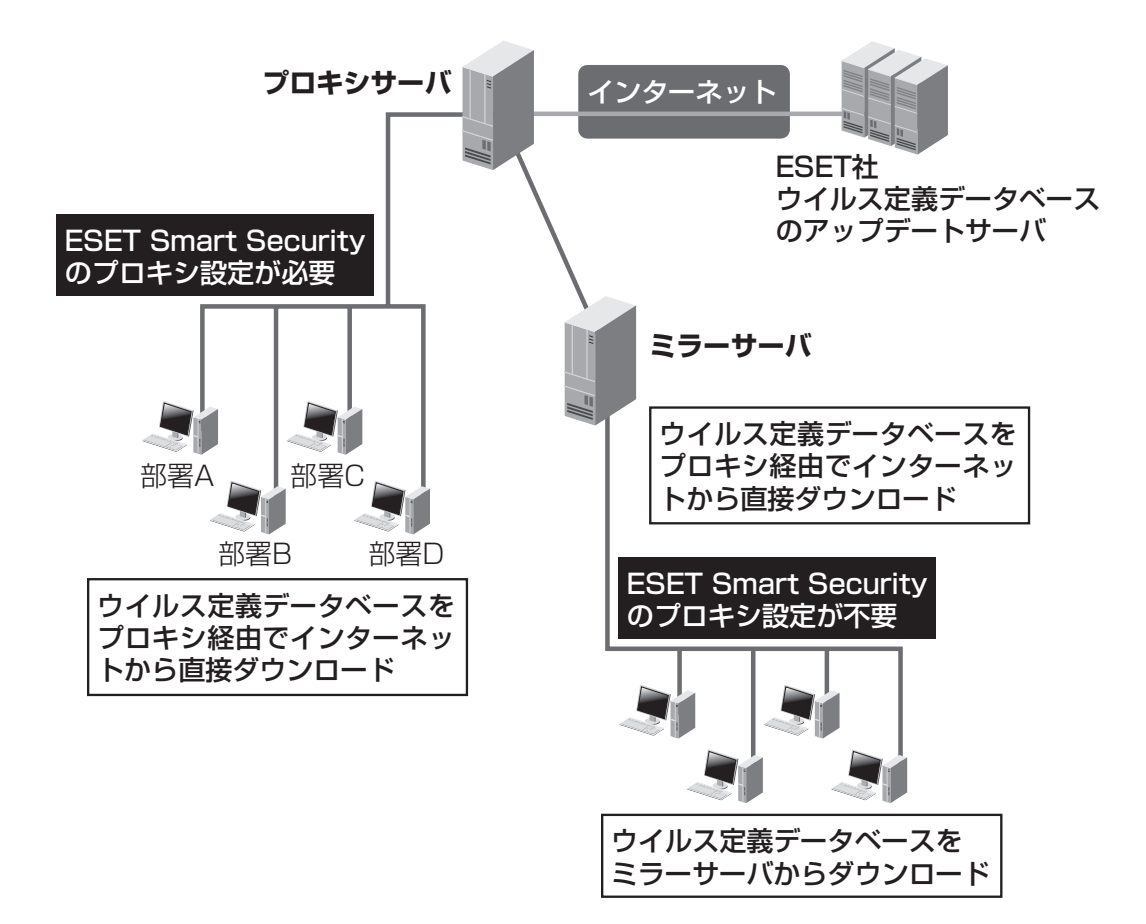

### **■ プロキシサーバのキャッシュに関する注意**

定義データベースとしてダウンロードするファイルは、プロキシサーバによるキャッシュを行わな いでください。プロキシサーバのキャッシュ仕様によっては、定義ファイルが持つデジタル署名を 外してしまう場合があります。